# **■ 天理大学必携 PC 設定 Manual**

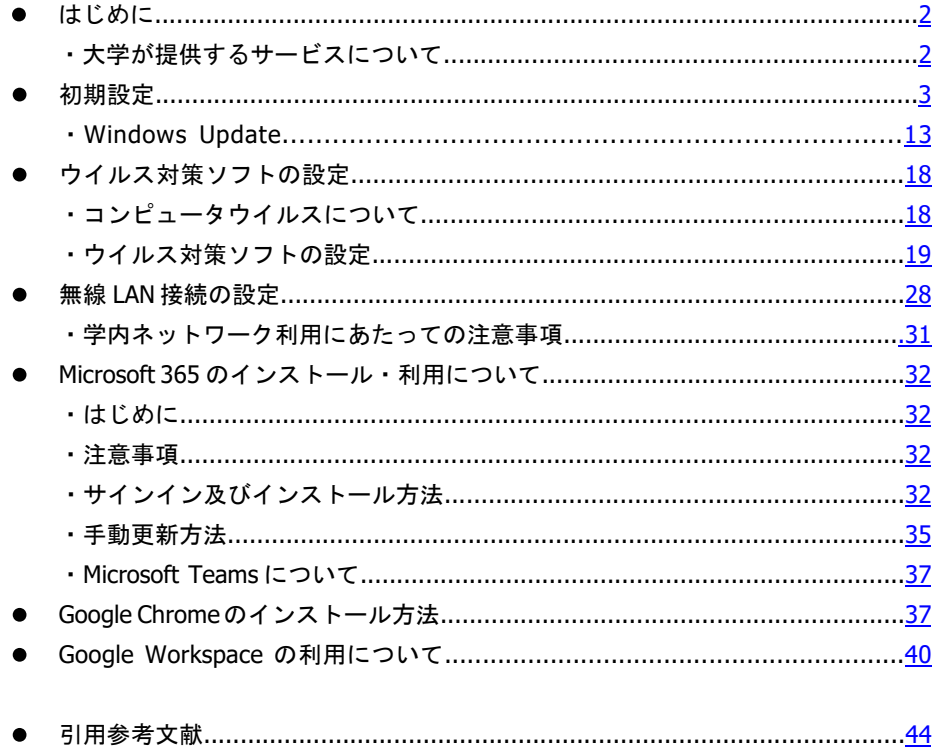

#### OPCセットアップについて

セットアップは原則、マニュアル(天理大学 HP>2024 年度 天理大学推奨 PC を申し込まれた皆様へ)を参考に、各自で行ってください。セットアップがうま くいかない方、質問がある方は、下記日時で開催する PC セットアップ相談会に ご参加ください。

#### O日時

2024年4月5日 (金) 13:00~16:00

#### ○場所

学生ホール

## ■■ はじめに

このマニュアルでは、大学生活でパソコンを利用するために必要な、各種設定方法につ いて説明します。大学生活ではシラバス閲覧、履修登録、レポートやプレゼンテーション 資料の作成等、授業内外において日常的にパソコンを利用していく必要があります。快適、 且つ安全にパソコンを利用するために、原則各自で全ての事項を必ず確認し、PC のセット アップを完了させてください。

## ■大学が提供するサービスについて

- (1) Campus Square(学務システム)、BIND.note・START(出席管理システム) TU Mail (天理大学 Web メールシステム)、Webclass (教育支援システム)
- (2) Microsoft365(Word、Excel、PowerPoint、Microsoft Teams、Onedrive 等)
- (3) Google Workspace
- (4) 学内 Wi-Fi 環境

※各種サービスに関する詳しい利用方法については、Campus Square トップ画面「リンク」 に掲載している、各種利用マニュアルをご確認ください。

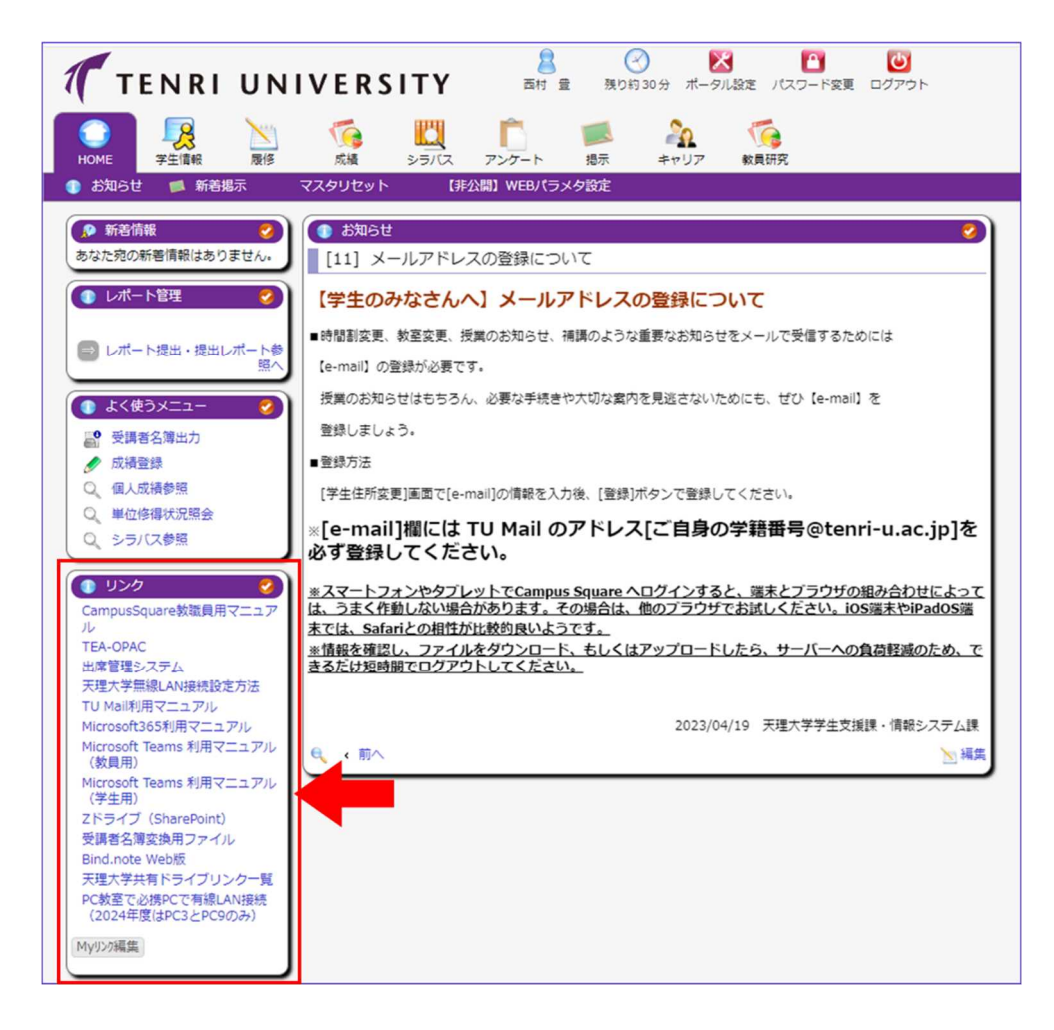

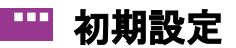

パソコンの電源を初めて入れて、デスクトップ画面が表示されるまでの設定内容につい て説明します。初期設定は付属の充電ケーブルで必ず充電しながら行ってください。

▶ 1 購入したパソコンを起動すると以下の表示になるので「日本語」を選択して「はい」

- をクリックします。 English (United States)
- ▶ 2 地域を選択する画面で「日本」を選択し「はい」をクリックします。

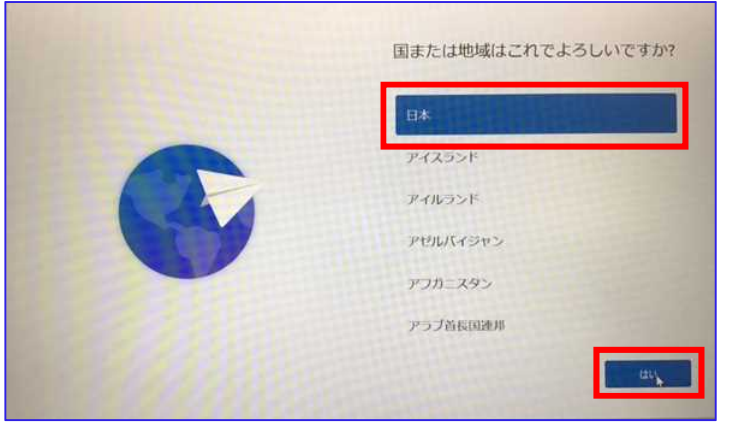

**▶ 3 「Microsoft IME」になっていることを確認して、「はい」をクリックします。** 

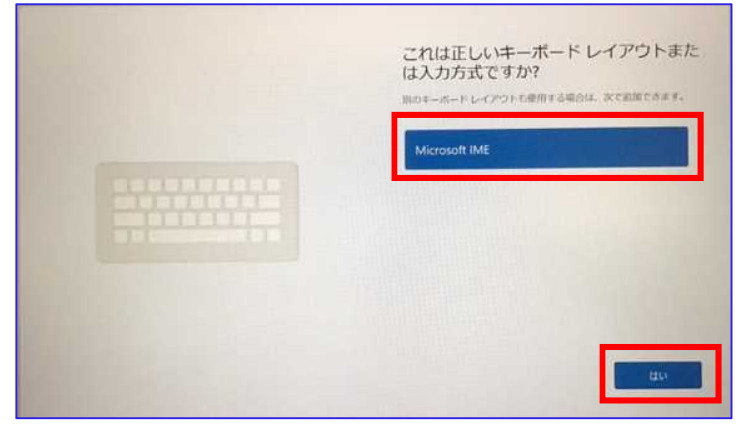

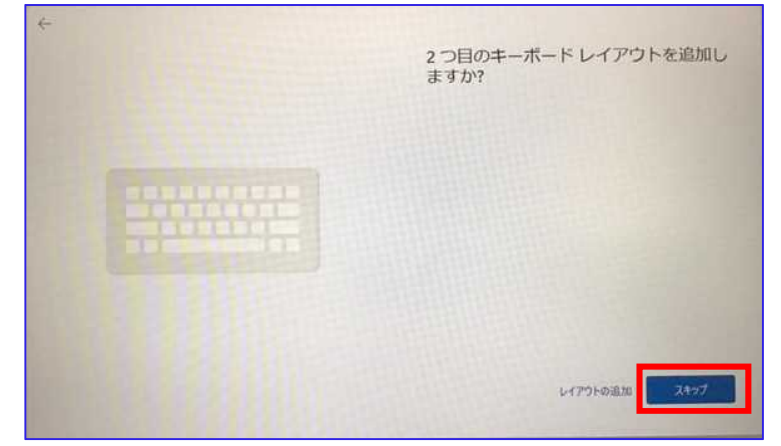

▶ 4 2つ目のキーボードレイアウトの追加については「スキップ」をクリックします。

**▶5「ネットワークに接続しましょう」画面が表示されます。 "tenri\_wlan"**(本学 **Wi-Fi**)を選択し、接続をクリックします。

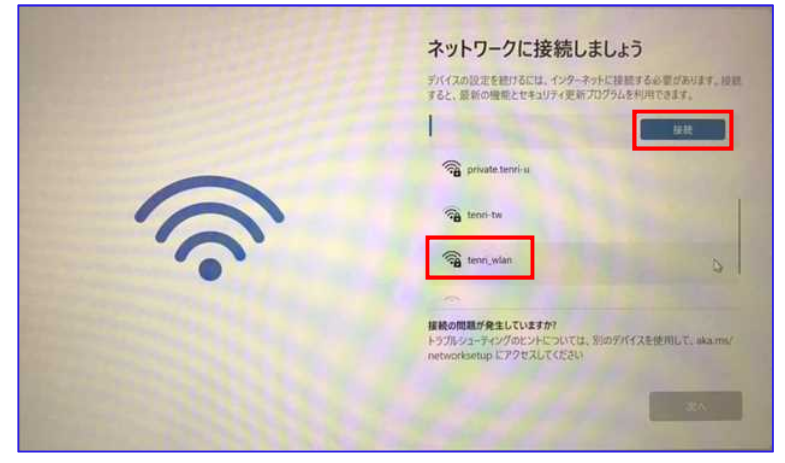

▶ 6 「ネットワーク セキュリティーキーの入力」欄にセキュリティーキー (パスワード) を入力し、「次へ」をクリックします。(本学 **Wi-Fi** のセキュリティーキー **"tenrisoma1050"**)

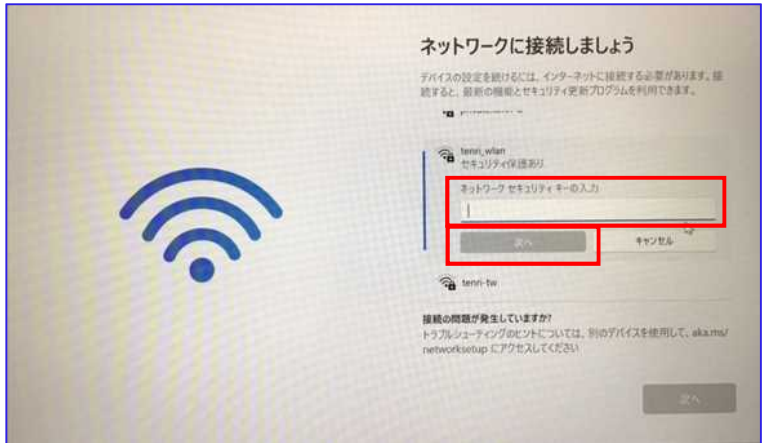

▶ 7 ログイン画面が表示されたら、ユーザー名欄に学籍番号を、パスワード欄には 「学生情報サービスカウント通知書」に記載されているパスワードを入力して

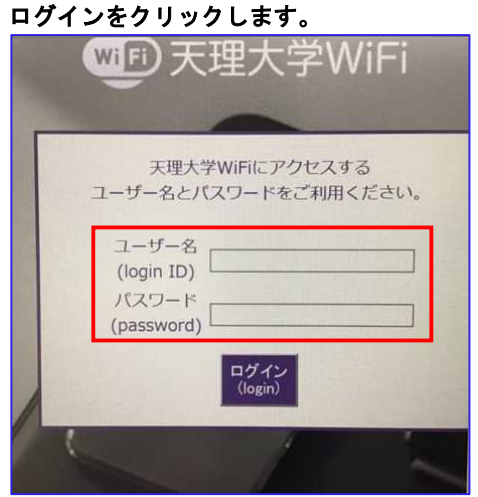

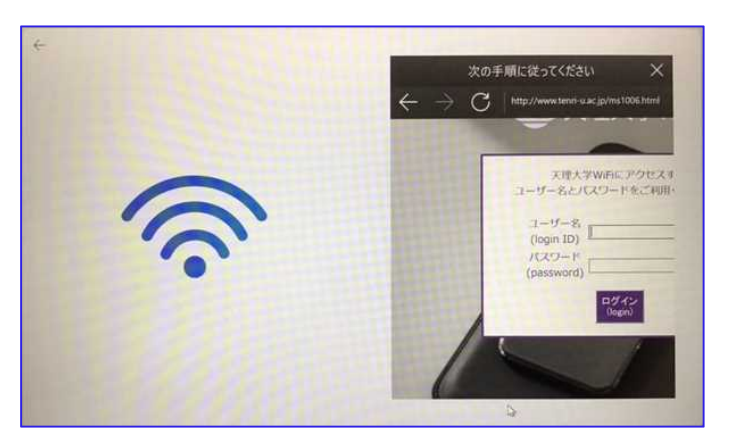

このような画面が表示されることもあります。 この場合もユーザー名、パスワードを入力してログインをクリックします。

- ネットワークに接続しましょう デバイスの設定を続けるには、インターネットに提供する必要があります。<br>続すると、最新の機能とセキュリティ更新プログラムを利用できます。  $Q$  + + + + + +  $\ddot{\phantom{1}}$ つ<br>後 接続済み、セキュリティ保護あり  $\circ$ 接続済み、セキュリティ保護あり<br>制限付きのデータ連信プランをお使いの場合は、このネットワーク<br>を従業制調金接続に設定するか、またはその他のプロパティを<br>産業できます。 **VINE** a planexuser
- ▶ 8 接続済みになったことを確認して、「次へ」をクリックします。

ください。 アップデートを確認しています。

▶ 9 下記の「アップデートを確認しています」の画面が出ます。画面が変わるまでお待ち

**▶ 10 ライセンス契約確認の画面では、確認のうえ「同意」をクリックします。** 

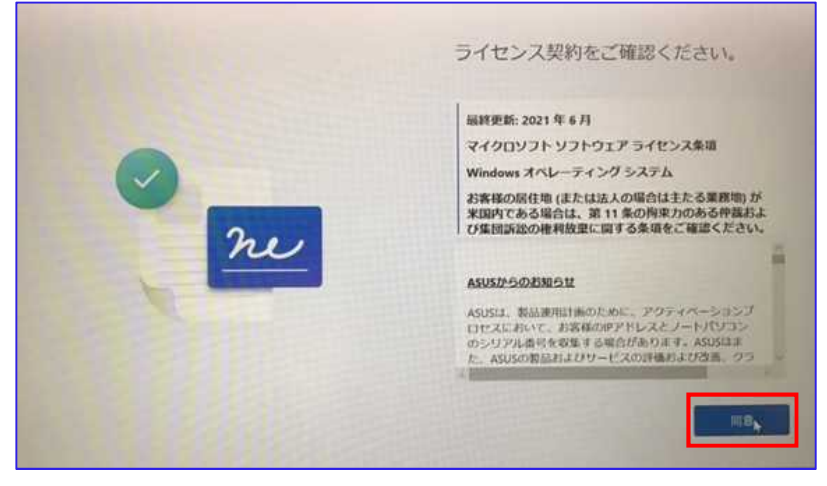

▶ 11 「このデバイスに名前を付けましょう」の画面が表示されます。 「今はスキップ」をクリックしてください。

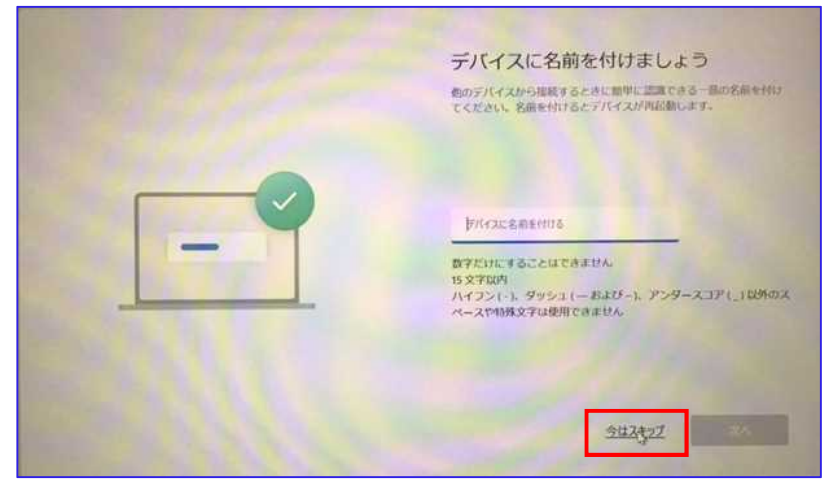

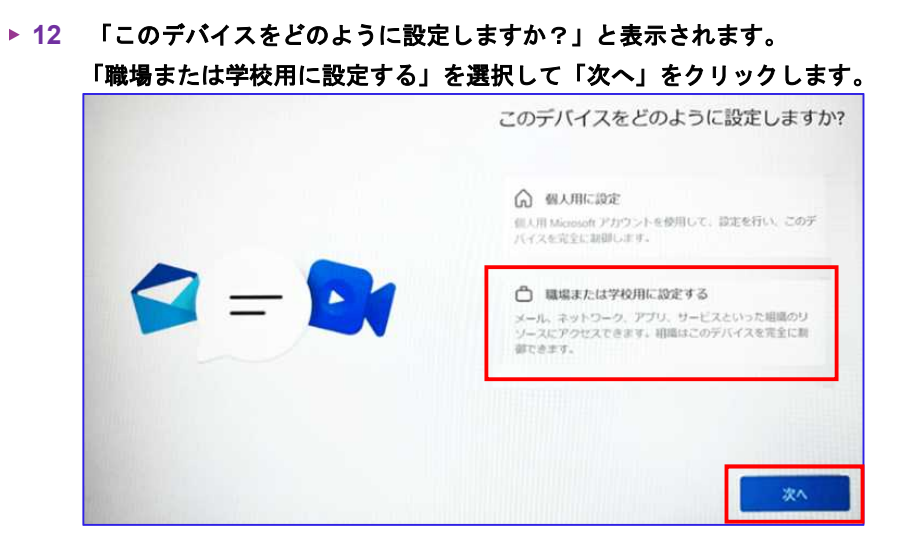

**13** 「サインインオプション」をクリックします。

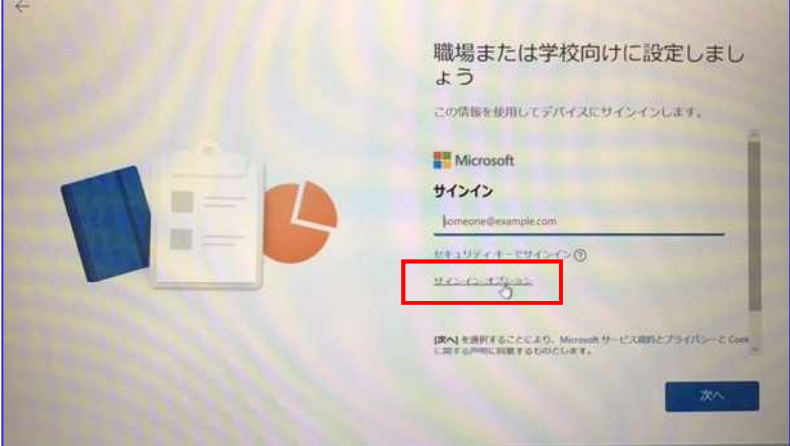

**14** 「代わりにドメイン参加する」をクリックします。

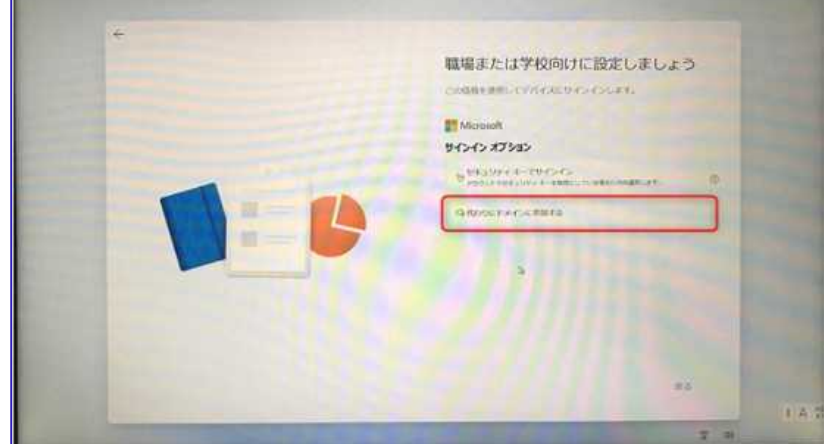

## ▶ 15 「この PC を使うのは誰ですか?」の画面が表示されたら「名前」欄に半角英数で ユーザー名を入力します。(例:**tarou**)

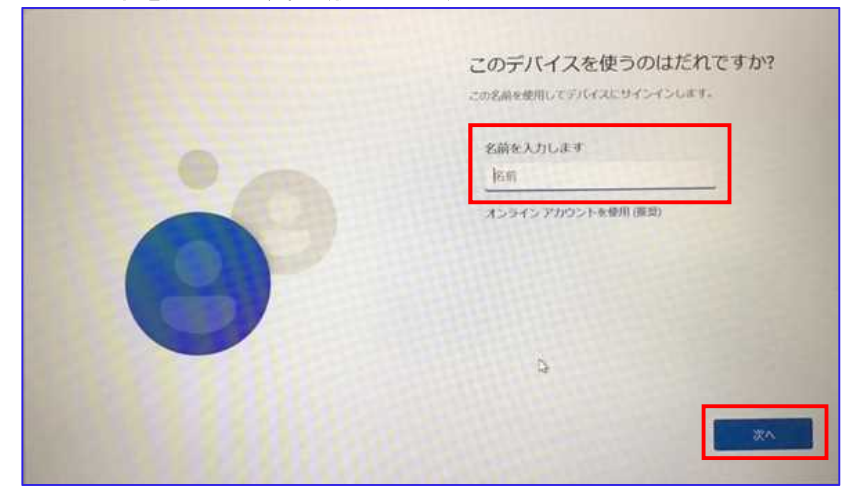

※ここで入力された文字列がシステムドライブのユーザーフォルダー名になります。日本 語表記のユーザーフォルダーはトラブルの原因になりますので、「名前」欄は日本語で入 力しないようにしてください(例:太郎→×、**tarou**→○)。

#### ▶ 16 パソコンのログインに使うパスワードの設定を行います。覚えやすく且つ他人に類推 されにくいものを設定します。

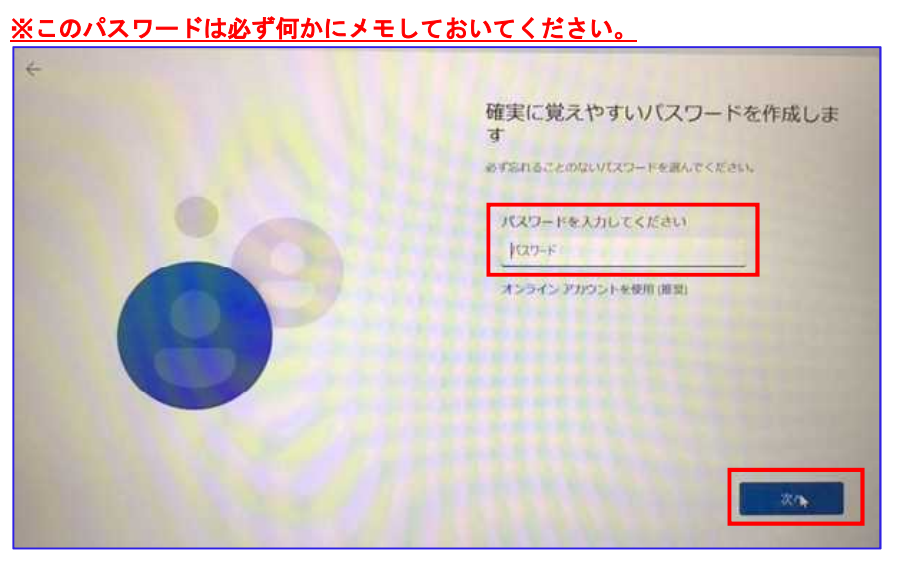

▶ 17 「パスワード確認」の画面が表示されたら、再度操作手順「16」で入力した パスワードを入力し、「次へ」をクリックします。

## **▶ 18 「ここでセキュリティの質問を追加します」の画面が表示されます。**  これはパスワードを忘れてしまったときに、代わりになる質問を入れておく機能です。 適宜入力して「次へ」をクリックします。

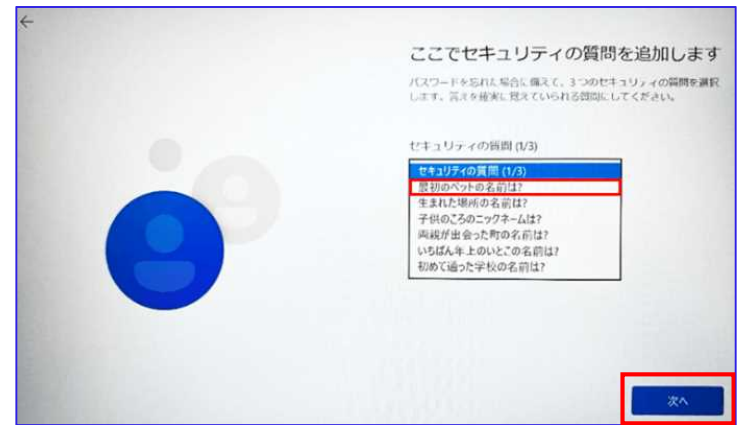

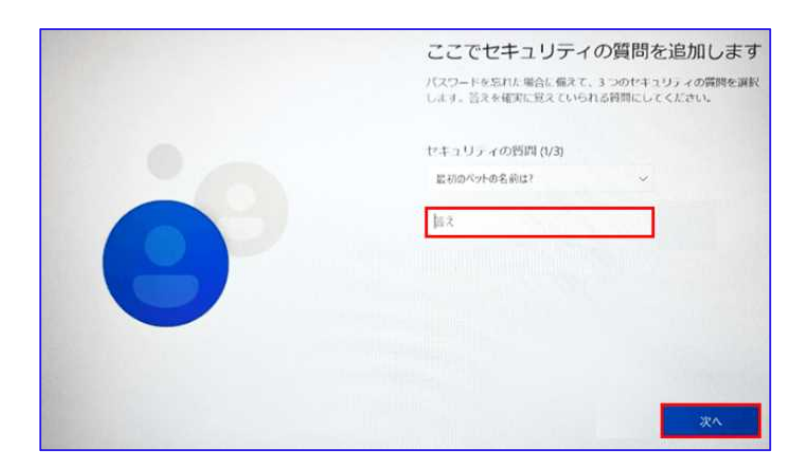

※質問は三つあり、未設定で次へ進むことはできません。また、この「セキュリティの質 問」に対する答えは、第三者が調べれば容易にわかってしまう情報であるため、あえて質 問とは関係のない答えを入力することをお勧め致します。

▶ 19 指紋認証の設定画面が表示されます。 ここで設定する場合は右下「はい、 セットアップします」をクリック、必要ない **/** 後ほど設定する場合は左下 「今はスキップ」をクリックします。

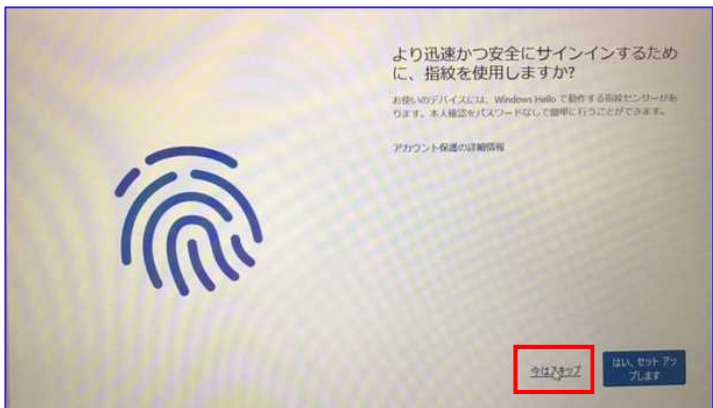

### **▶ 20 デバイスプライバシー設定の画面では、様々なプライバシー設定について** 選択を求められます。

はい・いいえの選択は任意です。画像は全て「いいえ」を選択した場合の設定例です。 後ほど必要な機能があれば、設定し直すことができます。設定が終わったら「同意」 をクリックします。

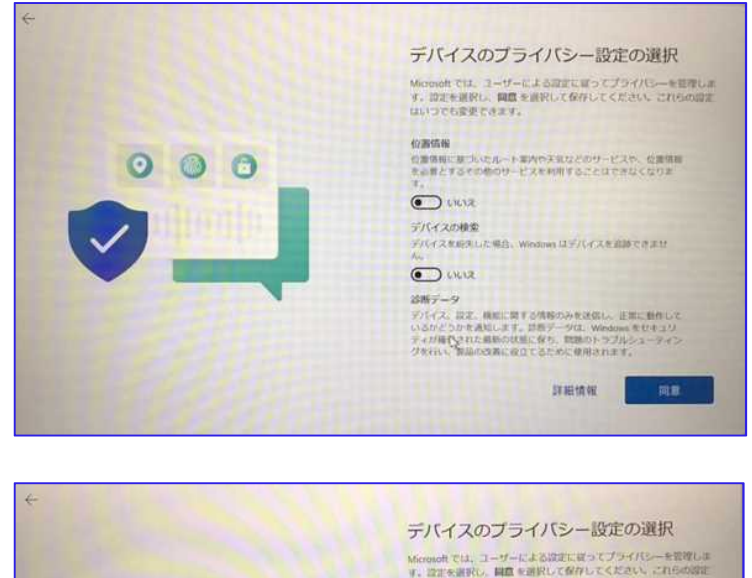

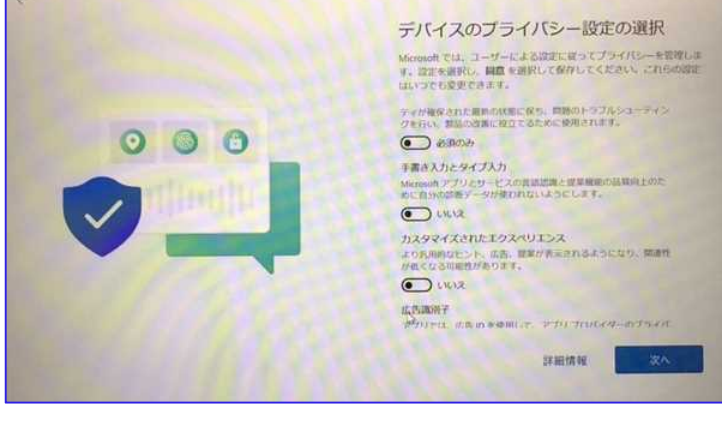

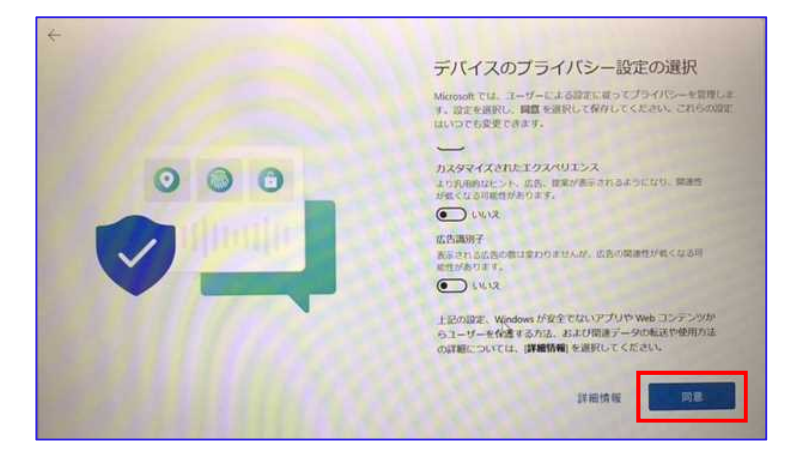

p. 10

## **21** 「**ASUS** デバイスを更に活用」の画面が入力されます。 ここは入力せずに「次へ」をクリックしてください。

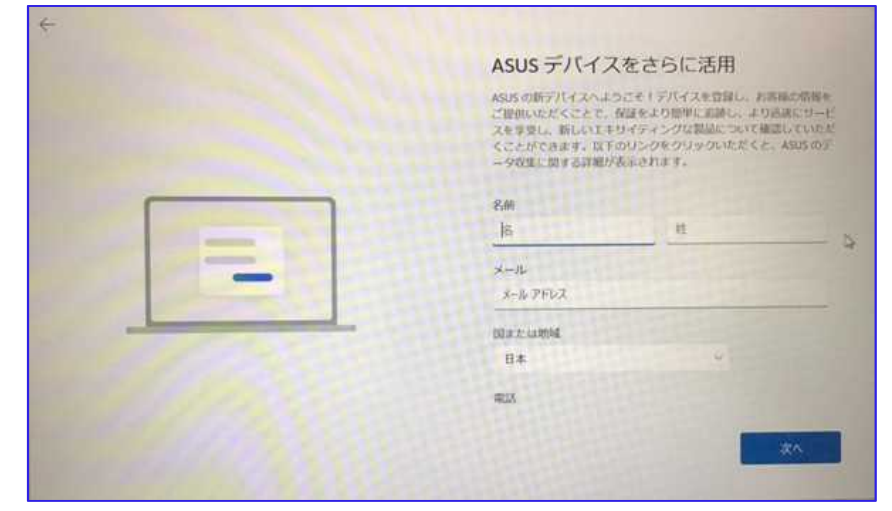

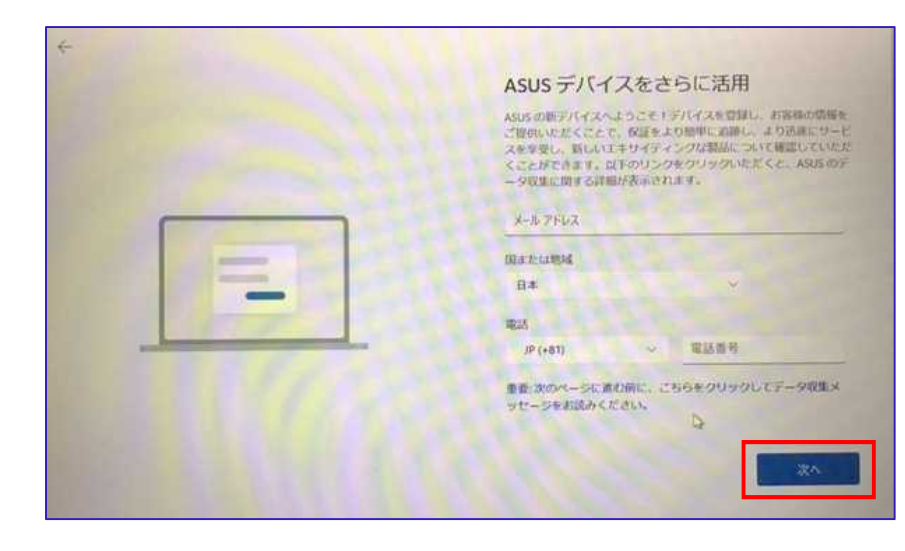

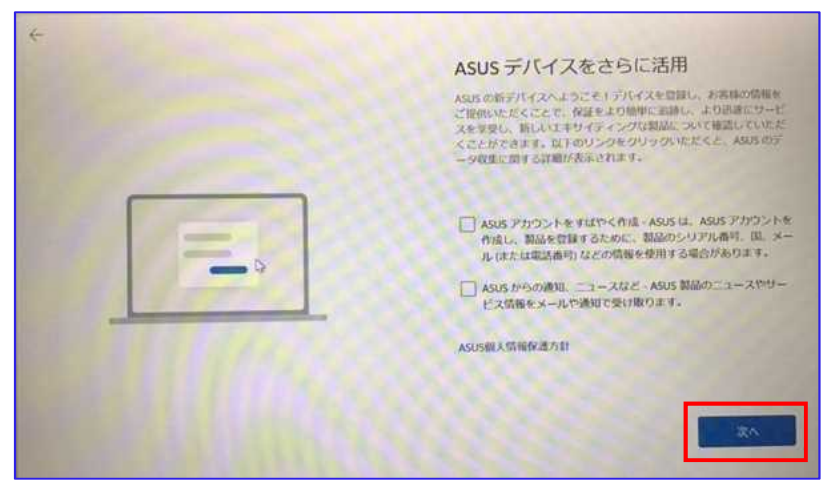

▶ 22 「更新プログラムを確認していますや「これには数分かかる場合があります」、「最 新の機能をインストールしています」等が表示されます。 完了までそのままお待ちください。

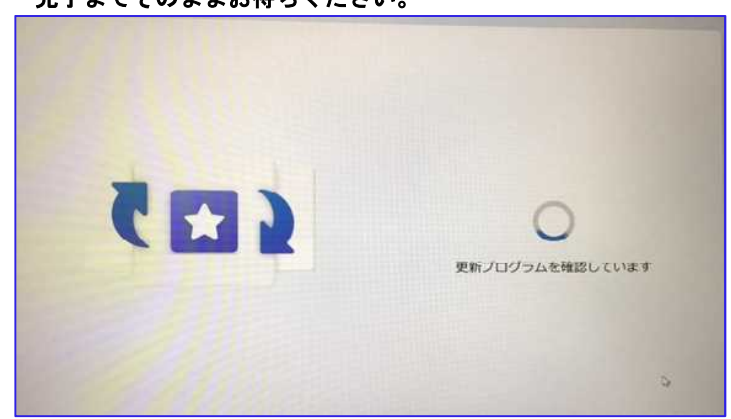

# これには数分かかる場合があります。

PC の電源を切らないでください

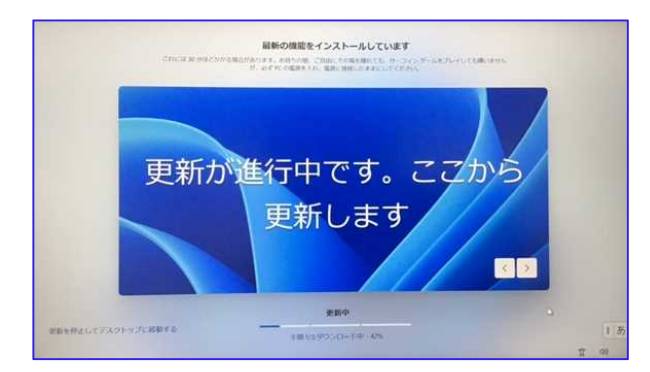

**▶ 23 処理が完了したらデスクトップ画面が表示されます。以上で作業終了です。** 

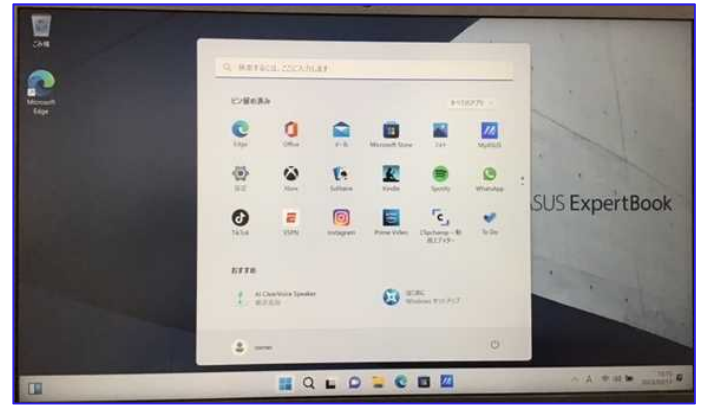

## **Windows Update (インターネット接続必須)**

Windows では、Windows Update というオンラインサポート機能を持っています。これ は、製品の発売以降に見付かったセキュリティの脆弱性に対する修正プログラムや、新た に追加された機能を取り込んでくれる機能です。定期的(月1度程度)に Windows Update を行うことにより、Windows のシステムを最新の状態に保ち、ウイルスが忍び込むセキュ リティの脆弱性を除去、強化することができます。

Windows11 では、Windows Update が自動更新されますが、設定画面から更新プログラ ムを確認して手動で行うことができます。

#### 注意事項

- ・Windows Update はインターネットに接続された状態で行われます。
- ・ご使用のパソコン環境、ダウンロード・インストールするモジュールの数や内容により、 完了するまでに長時間かかる場合があります。
- ・Windows Update を行う際は、パソコンを AC アダプターに接続して、電源が切れないよ うに注意してください。
- ・アップデート状況によって、画面や操作手順、機能等異なる場合があります。

## 操作手順

1 左下「スタート」ボタン**(Windows** マーク**)**をクリックし、「設定」**(**歯車マーク**)**を クリックします。

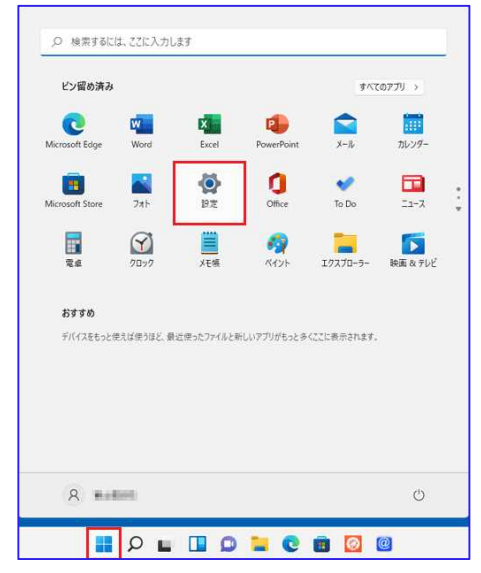

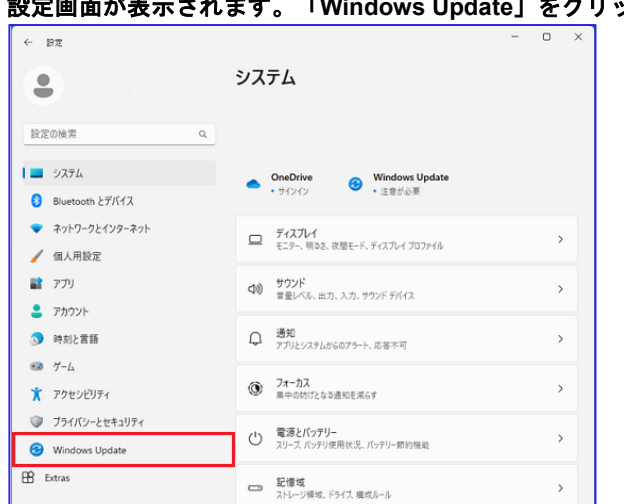

#### **▶ 2 設定画面が表示されます。「Windows Update」をクリックします。**

#### ▶ 3 「更新プログラムを確認しています」が表示されます。

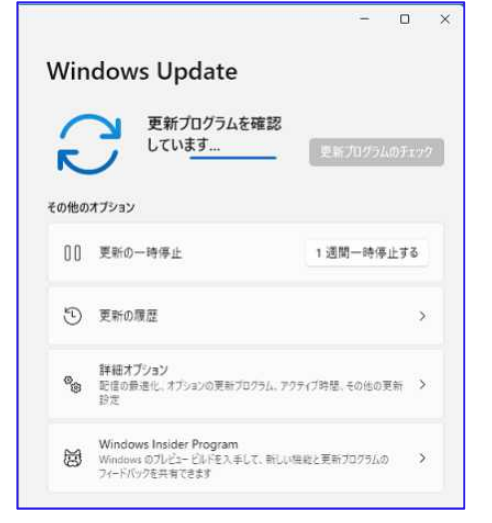

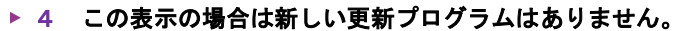

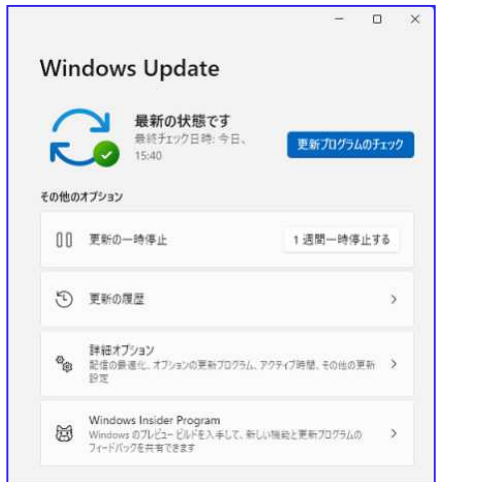

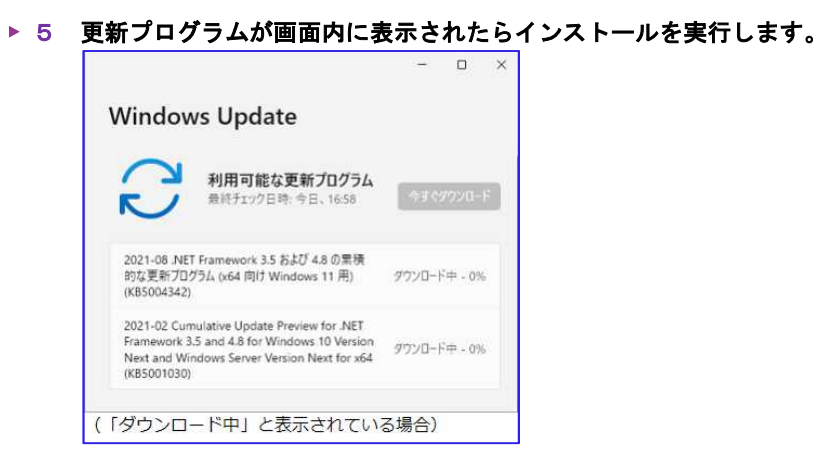

▶ 6 インストールが完了すると「最新の状態です」と表示されます。 再起動を促す画面が表示された場合は、起動しているアプリを終了し、「今すぐ 再起動する」をクリックします。

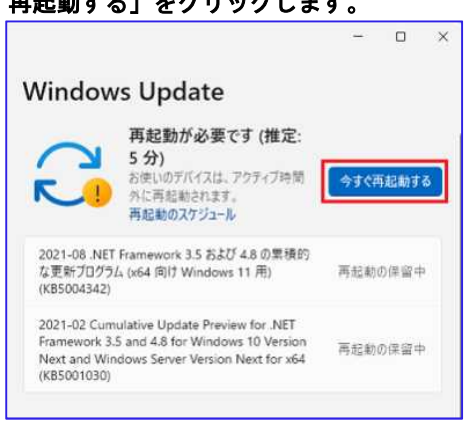

再起動する時間は、「今すぐ再起動する」以外に、パソコンを使用していない時間帯に 指定することができます。再起動のタイミングをあらかじめ指定しておくことで、自動で 再起動が行われた際、未保存のデータが消失する等のトラブルを防ぐことができます。

# 再起動の設定について

パソコンを使用している時間帯の設定を変更し、それ以外で再起動する場合は、「アク ティブ時間の変更」を行います。

#### **▶ 1 Windows Update 画面の「詳細オプション」をクリックします。**

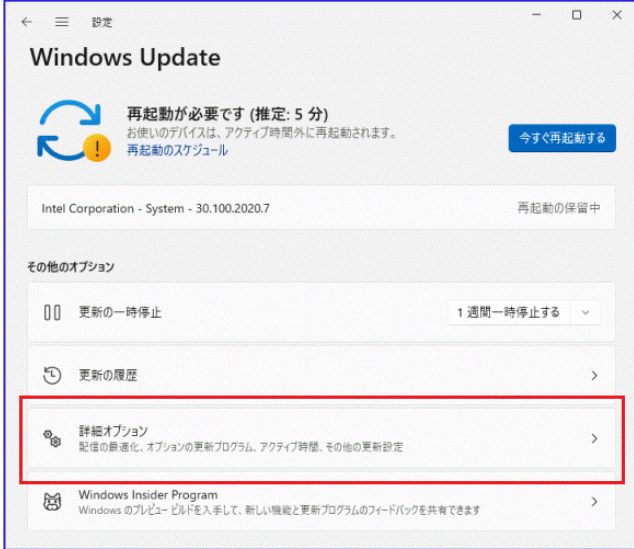

#### ▶ 2 アクティブ時間の「∨」をクリックします。

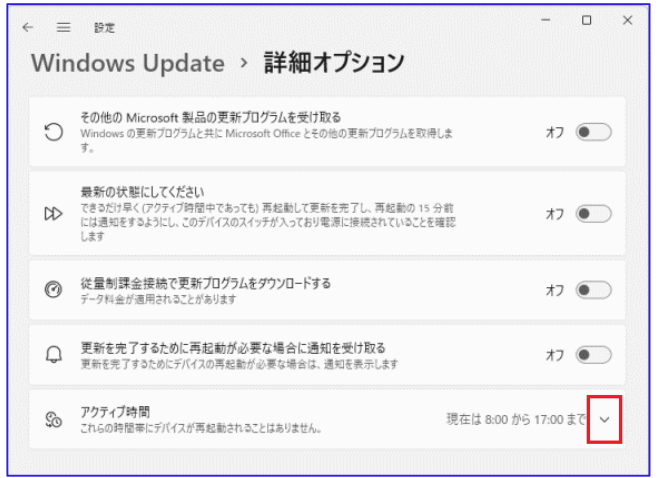

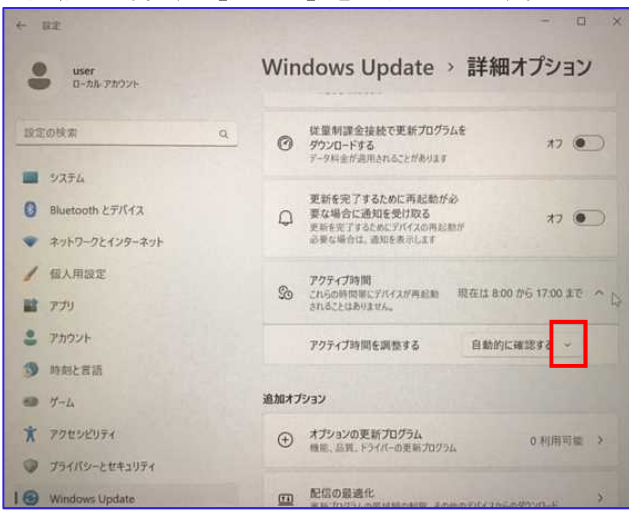

# ▶ 4 「手動」をクリックします。

※「自動的に確認する」を選択すると、パソコンの使用状況に基づいてアクティブ時間が

## 自動で設定されます。

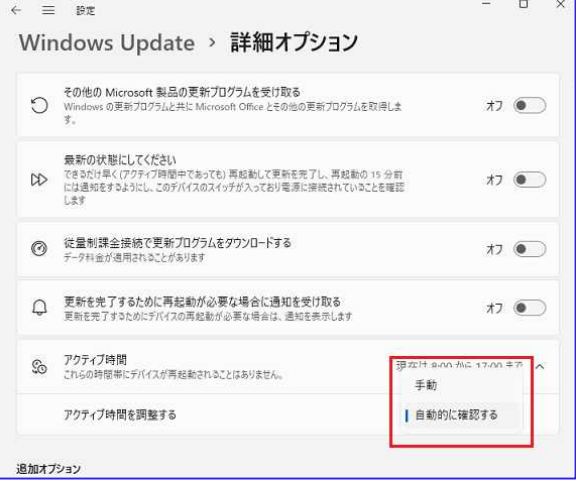

#### ▶ 5 「開始時刻」または「終了時刻」のうち、変更する時刻をクリックします。

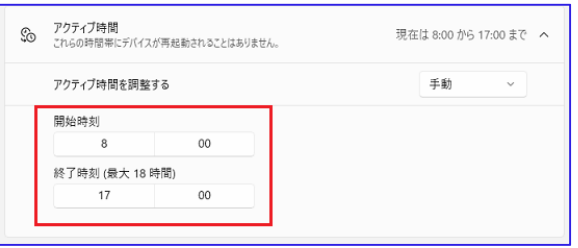

▶ 3 「自動的に確認する」の「V」をクリックします。

▶ 6 表示されたプルダウンから、時刻をクリックし、下の「✔」(チェックマーク)を クリックします。

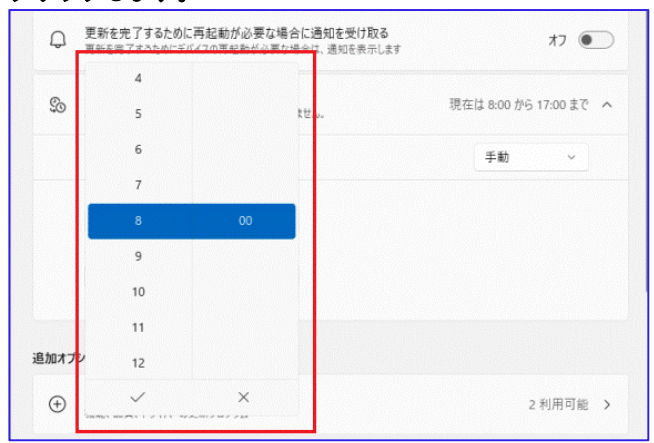

- ▶ 7 操作手順「5」~「6」を売り返し、アクティブ時間の「開始時刻」と 「終了時刻」を設定します。
- ▶ 8 設定が終了したら右上の「×」をクリックして画面を閉じます。

## ■■■ ウイルス対策ソフトの設定

#### ■コンピュータウイルスについて

コンピュータウイルスとは、コンピュータ用に作成された不正なプログラムのことです。 これらは、「メールの添付ファイル」「USB フラッシュメモリー等の媒体」「インター ネット経由でのダウンロード」「WEBページ閲覧」等を通して PCを感染させます。感染す ると、PC の動作に影響を与え、システムを破壊する、データが盗まれるなどの被害を及ぼ します。たった一台のパソコンが感染しただけで、ネットワークを介し大学全体へと被害 が拡大する危険性も考えられます。

こういったリスクを未然に防ぐために、必ず以下の対策を行ってください。

・**OS**やソフトウェアを常に最新のものにアップデートする **(**→**P.20 Windows Update)**。

さらに最近では、LINE、Twitter、facebook、instagram、Messanger 等の SNS、メールを 通じて、悪質なプログラムが含まれるファイルや URL、動画リンクを送りつけ、クリック、 開封時にウイルスに感染させるといった手口が増加しています。ご利用中の端末をウイル スの脅威から守るため、日頃の心がけとして、以下の点に注意しましょう。

・見知らぬ相手からのメール**(**メッセージ**)**やなりすましメールに注意しましょう。

・添付ファイルや **URL** 等は、発信源が信頼できない場合は、絶対にクリックしない。

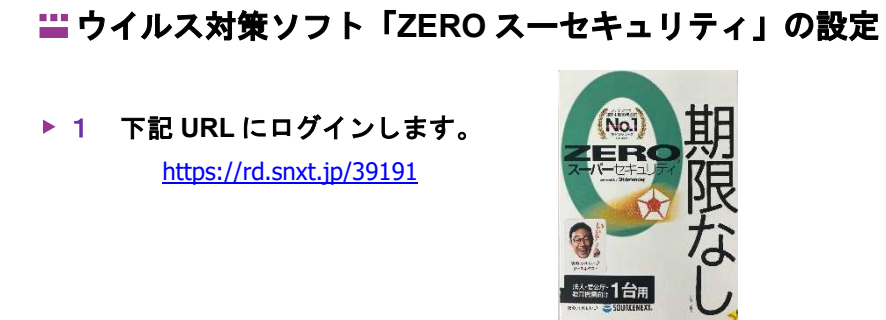

#### ▶ 2 「新規会員登録」をクリックします。

※ソースネクスト ID をお持ちの場合は、メールアドレス、パスワードを入力

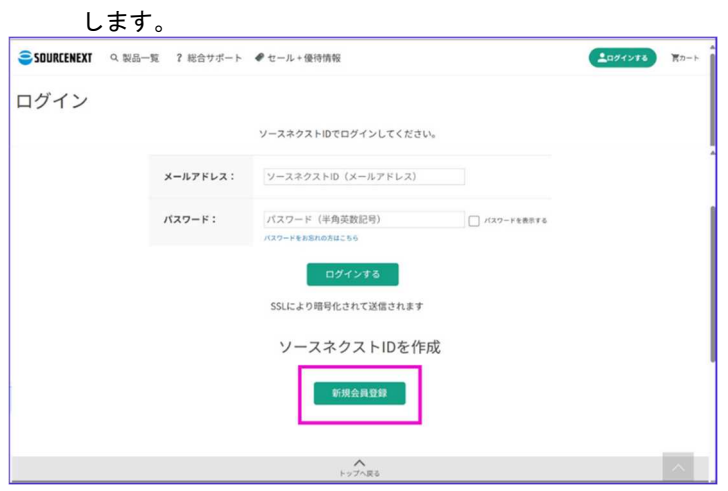

▶ 3 メールアドレスを入力して「送信」をクリックします。

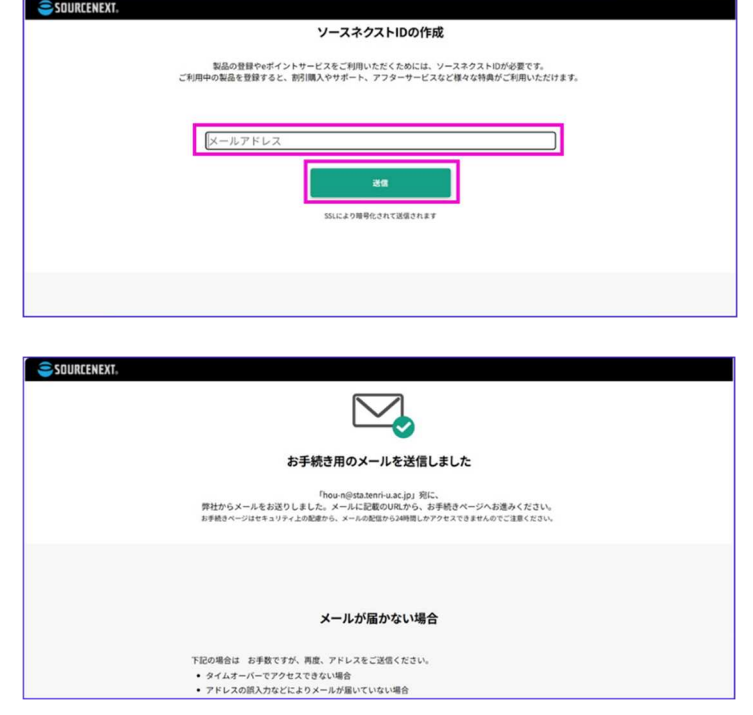

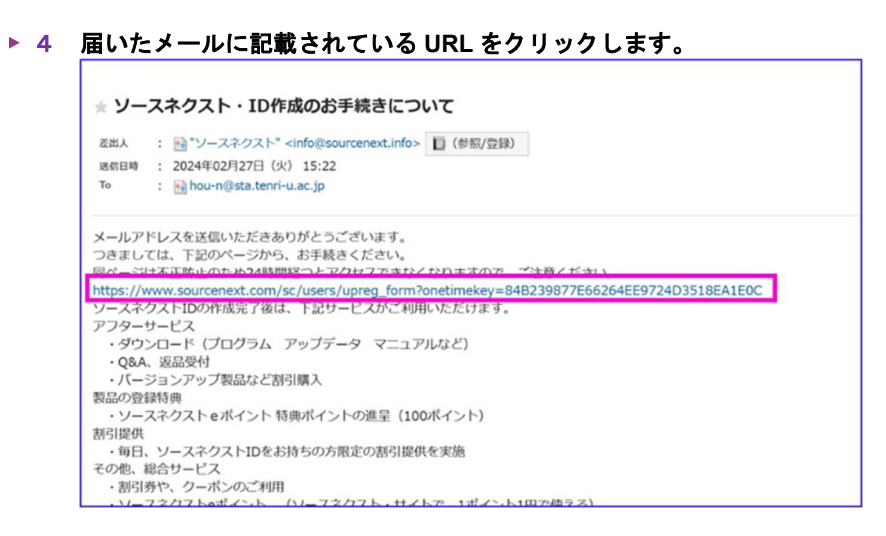

## ▶ 5 アカウント作成画面が開くので、名前、パスワード等を入力して、 「確認画面に進む」をクリックします。

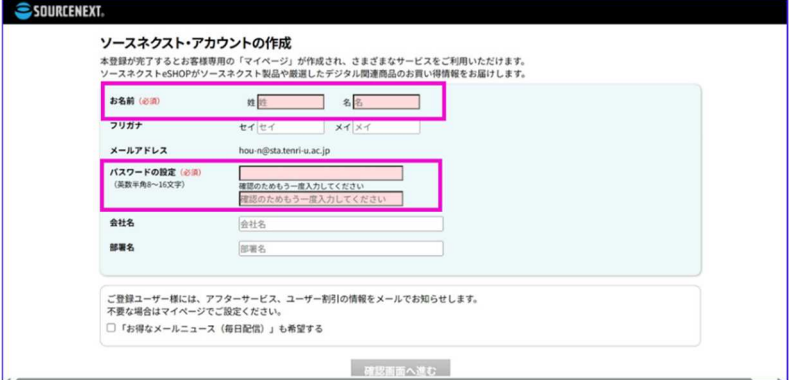

※登録した名前、メールアドレス、パスワードを忘れないようにメモをして 保管しておいてください。

#### ▶ 6 内容を確認して「上記の内容で登録する」をクリックします。

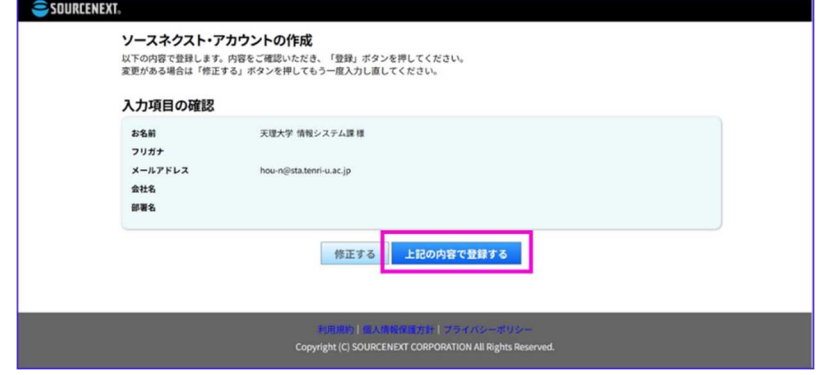

▶ 7 マイページへをクリックします。

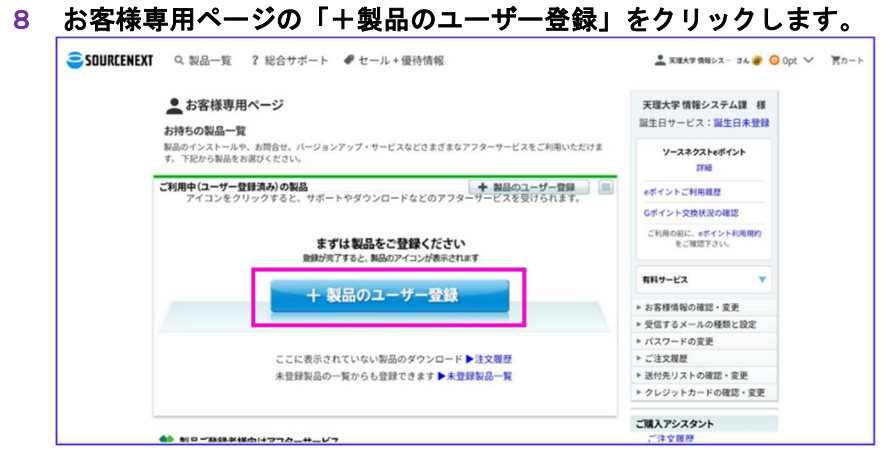

# ▶ 9 シリアル番号を入力して「次に進む」をクリックします。

 $\blacktriangleright$ 

※シリアル番号は『ZERO スーパーセキュリティ』のパッケージの中の葉書状の

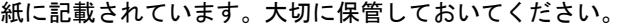

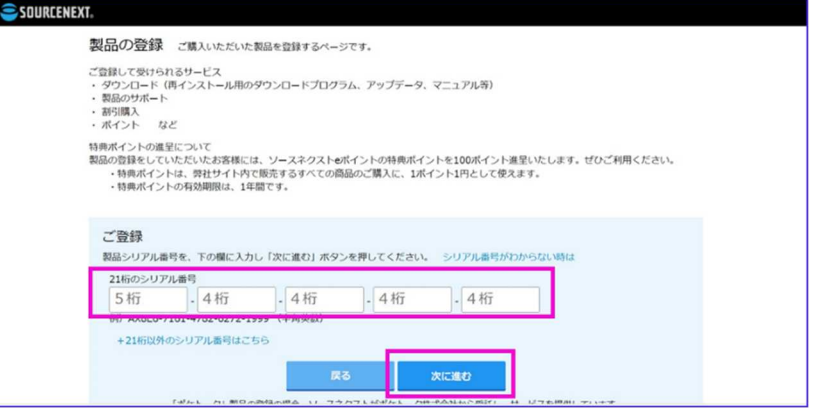

# **▶ 10 入力したシリアル番号を確認して、画面下方にある「登録」ボタンを** クリックします。

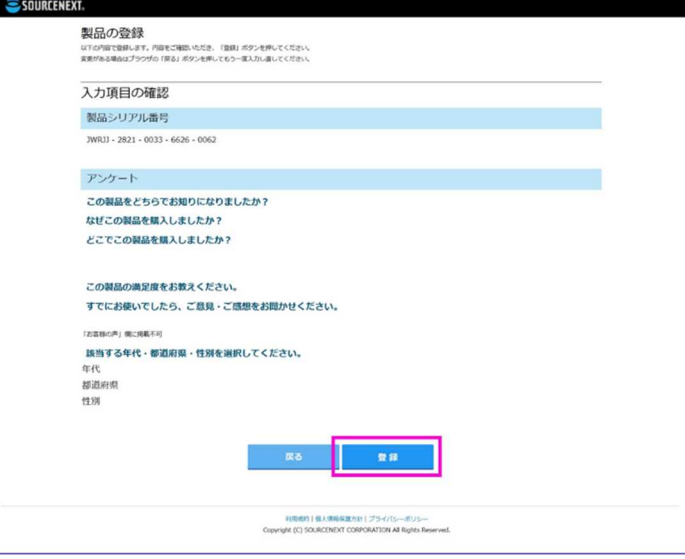

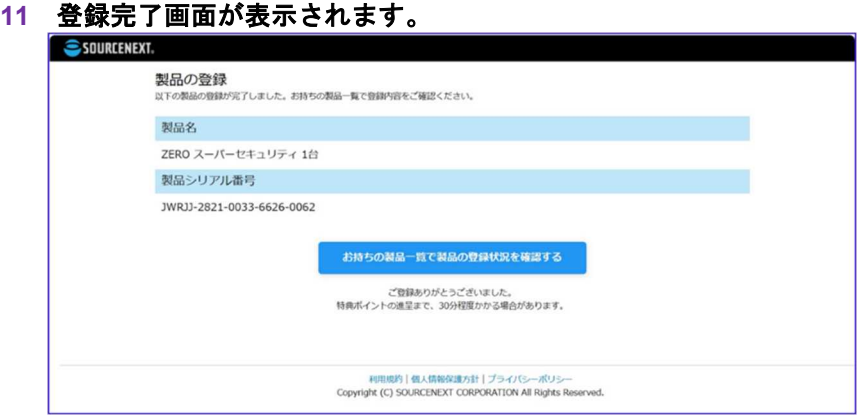

# **▶12 登録完了画面の「お持ちの製品一覧で製品の登録状況を確認する」を** クリックします。

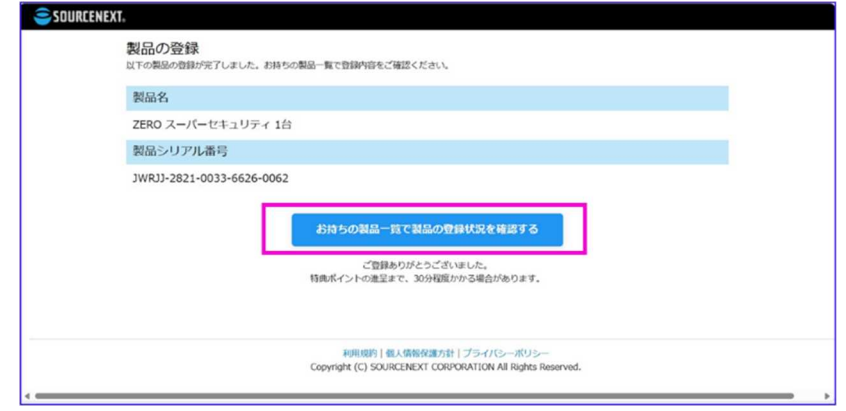

# **13** 「**ZERO** スーパーセキュリティ」のアイコンをクリックします。

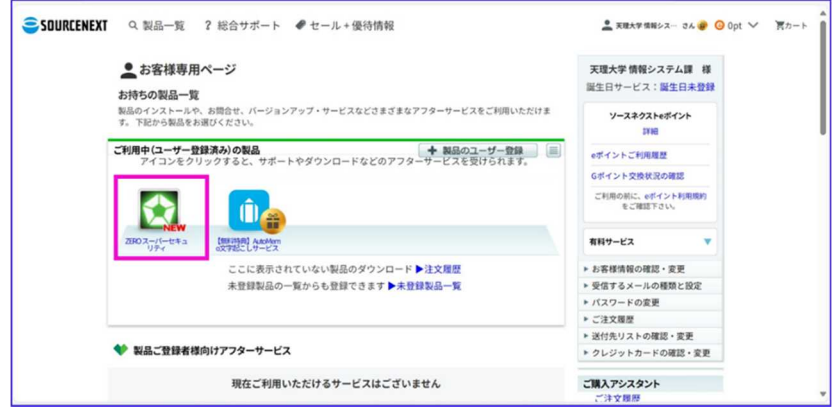

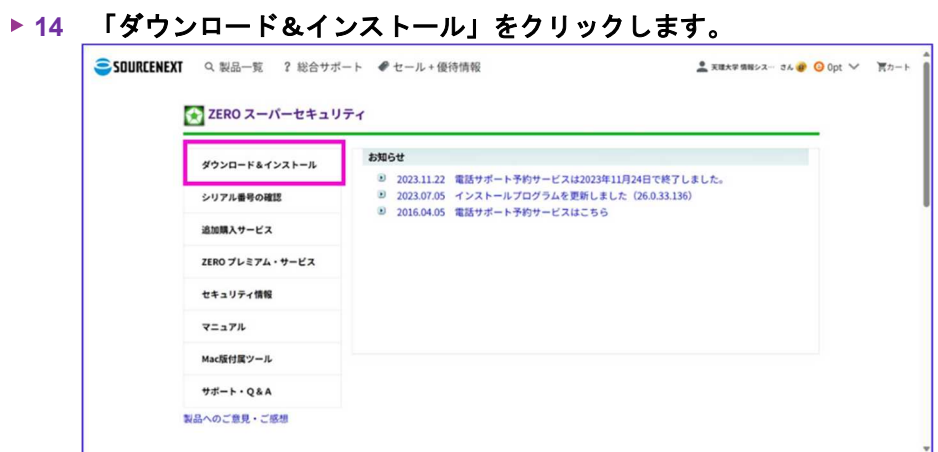

## **15** ここでは **windows** 版のインストールを説明します。 **Windows** 版の「ダウンロードページへ」をクリックします。

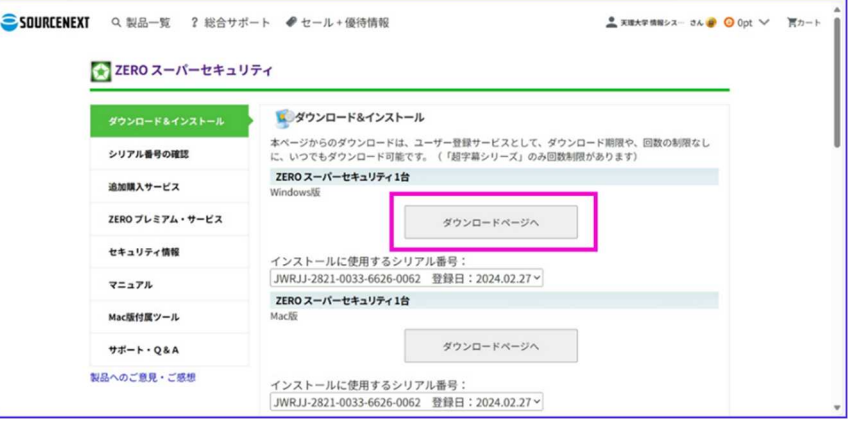

## **▶ 16 「ダウンロード」ボタンをクリックすると、ダウンロードが始まります。**

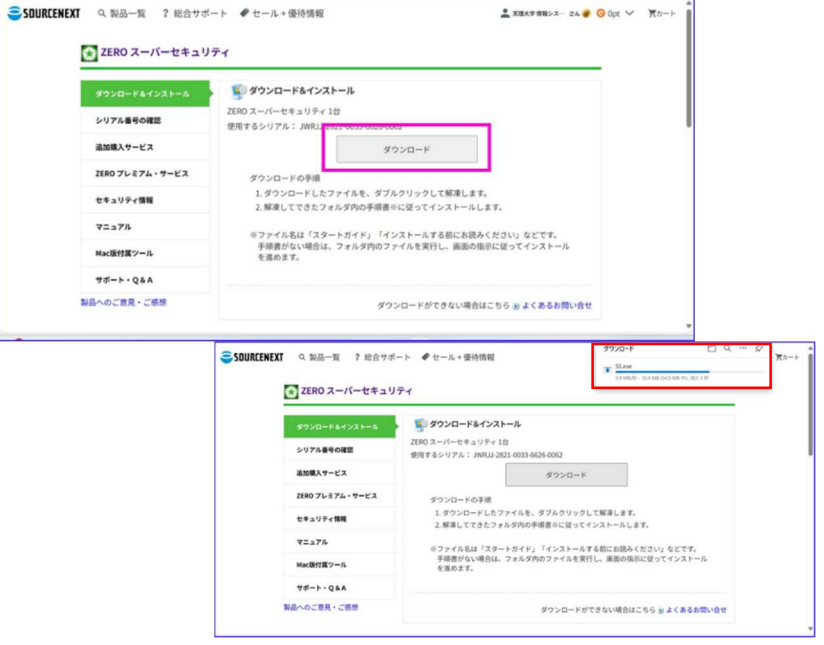

## **▶ 17 「ファイルを開く」をクリックします。**

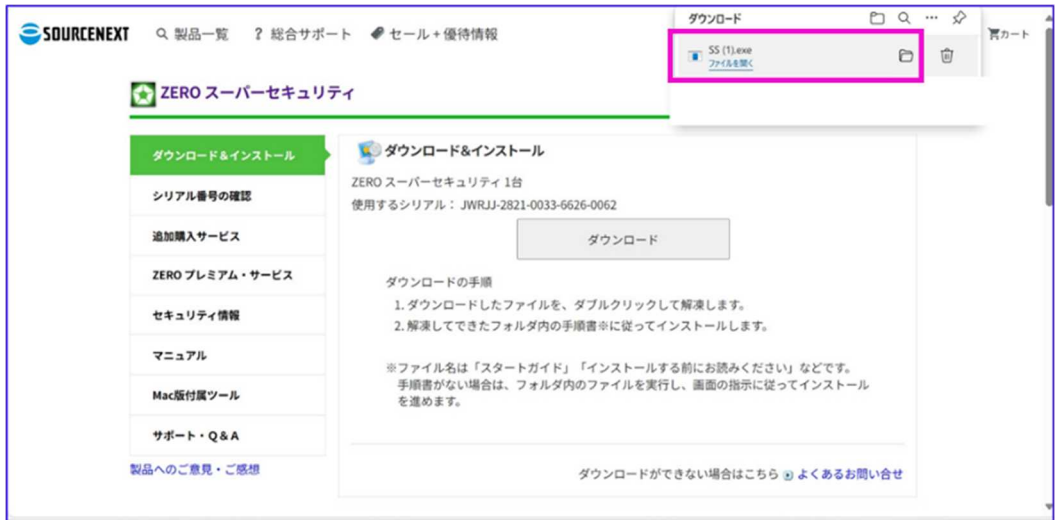

#### **18** 解凍先を指定して解凍をクリックします。

(例は、解凍先を C ドライブ直下に設定しています)

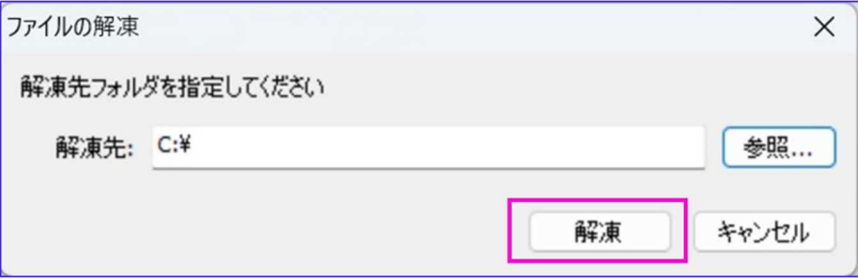

# **19** 「インストールする」をダブルクリックします。

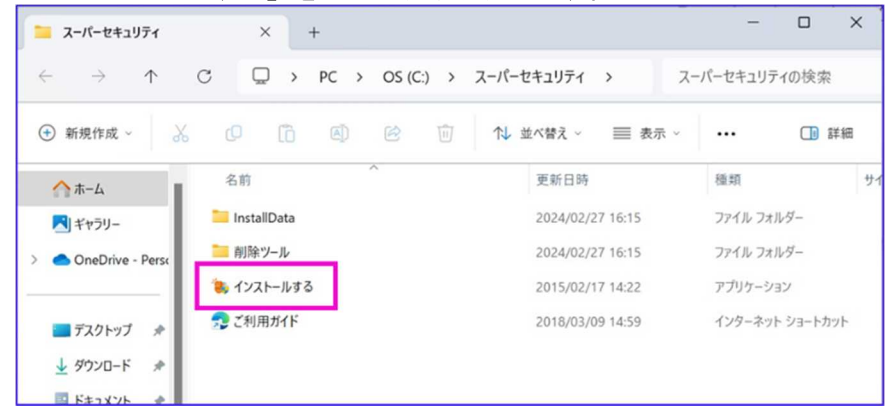

## **20** 「このアプリがデバイスに変更を加えることを許可しますか?」が表示 された場合は「はい」をクリックします。

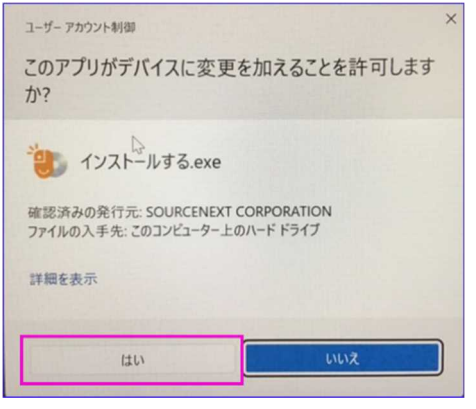

## **▶ 21 「使用許諾に同意する」にチェックして「次へ」をクリックします。**

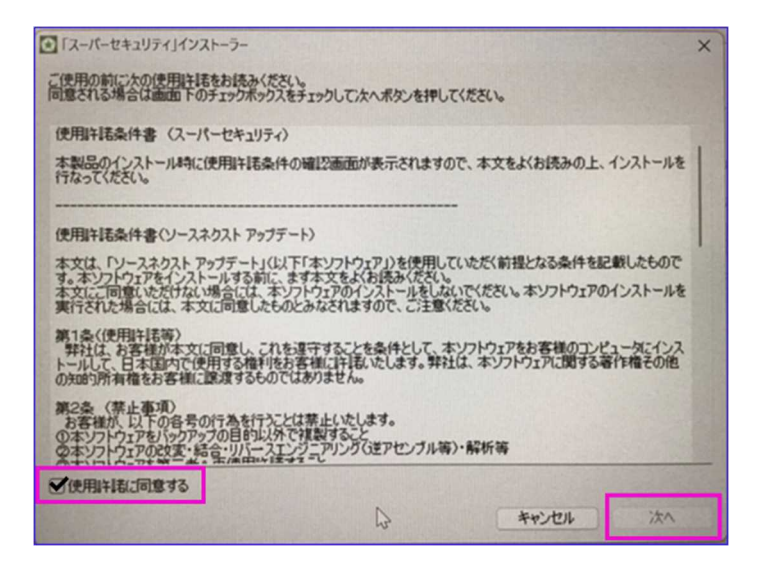

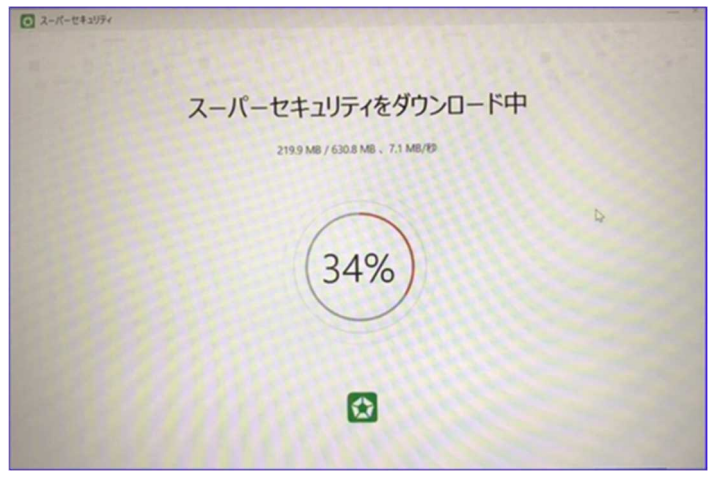

※次の画面が表示されるまで時間がかかる場合があります。

## **22** 解像度に関する表示が出てきたら「次へ」をクリックします。

※解像度を変更される場合は「解像度を変更する」をクリックしてください。

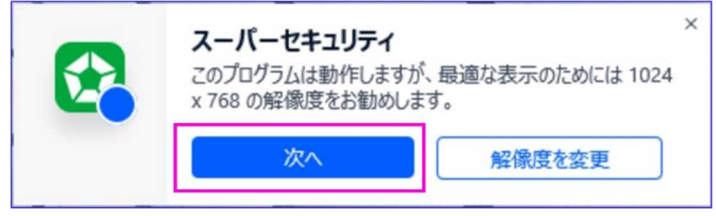

**▶ 23 「使用承諾に同意します」にチェックして「インストール」をクリック** 

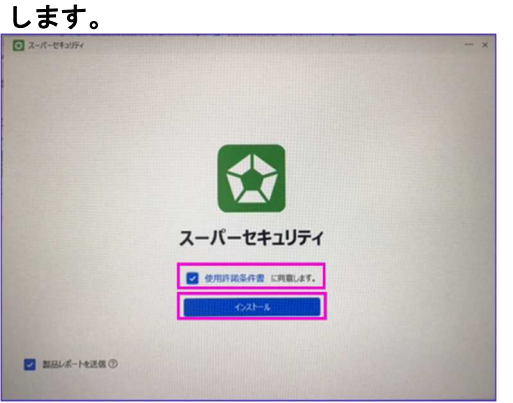

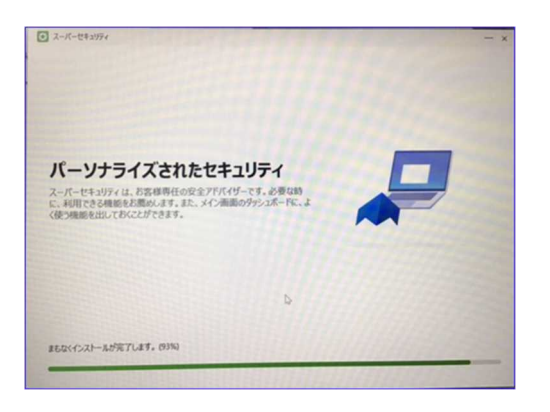

**▶ 24 インストール完了** 

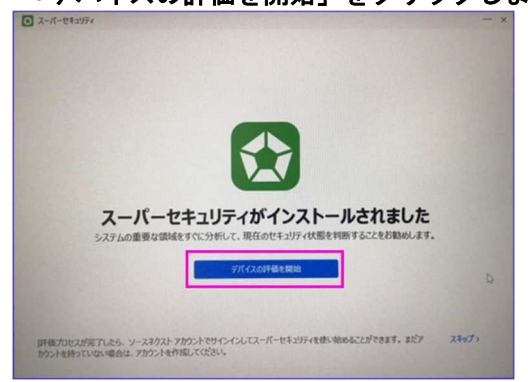

**▶ 25 「デバイスの評価を開始」をクリックします。** 

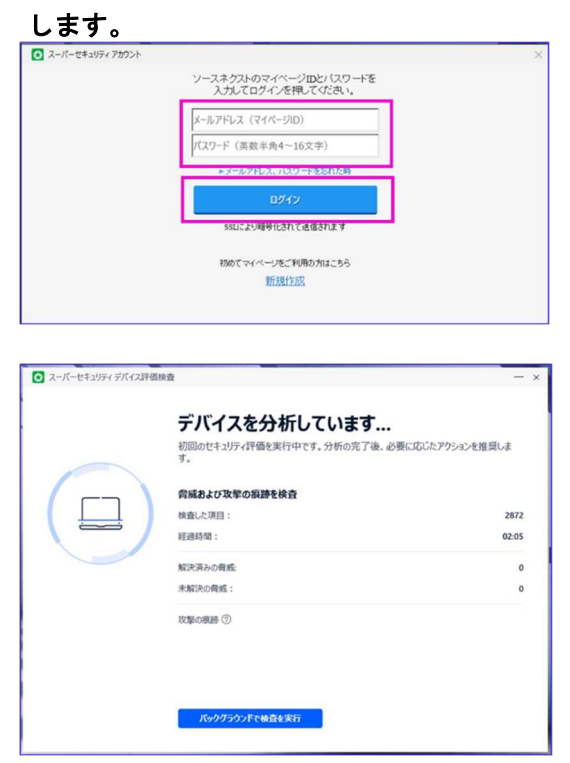

# **▶ 26 登録したメールアドレス、パスワードを入力して「ログイン」をクリック**

# **▶ 27 検査完了です。「スーパーセキュリティを使い始める」をクリックします。**

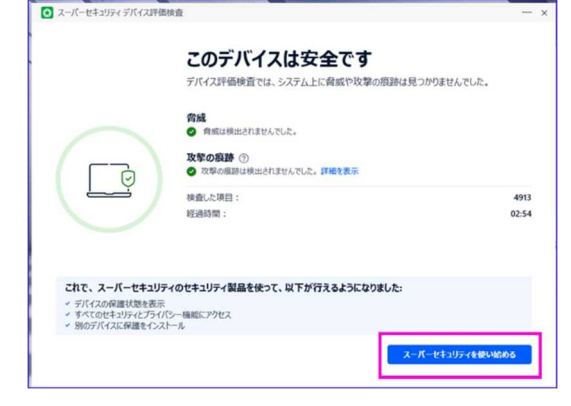

#### **▶ 28 これで設定は完了です!**

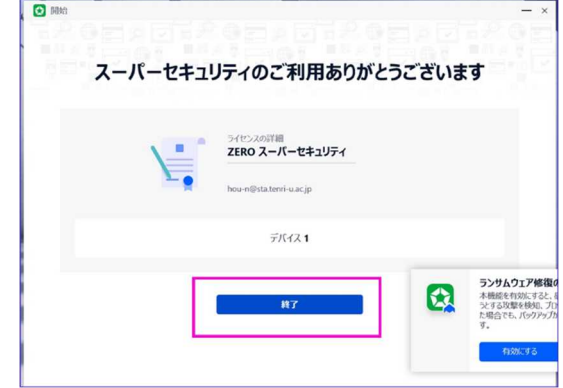

# **エロン 無線 LAN 接続の設定 (学内のみ)**

現在、学内の下記の場所において無線 LAN 接続が利用できます。無線 LAN 接続には、送 付されたアカウント通知書に記載されている学籍番号とパスワードが必要です。

#### ・杣之内キャンパス

学生ホール、食堂、情報ライブラリー、研究棟、iCAFé、2 号棟 2F~4F 各教室 3号棟1F事務局エリア、2F 3F各教室 (32J··33H·33Iを除く)、PC第3·第9教室、 4 号棟 2F 3F 各教室

#### ・体育学部キャンパス

学生ホール、食堂、情報ライブラリー分室、6号棟1F廊下、2Fキャリアカフェ 共同実験室、 3F 4F 各教室、7 号棟 3F 教室(ダンス室を除く)

#### ・別所キャンパス

11 号棟、12号棟、13号棟

それでは杣之内キャンパスと体育学部キャンパスの設定方法について説明します。別所 キャンパスの設定方法は別所キャンパス事務室にお問い合わせください。

本学の無線 LAN では、SSID (アクセスポイント)のキー(パスワード)を入力して、次 に「学務システムアカウント」による認証を行います。つまり 2 段階の認証が行われた後、 接続される仕組みになっています。

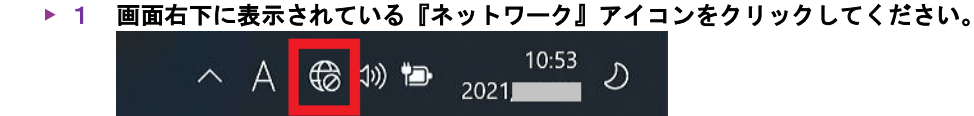

#### **▶ 2 Wi-Fi アイコンの右側にある『矢印 (>) 』を押してください。**

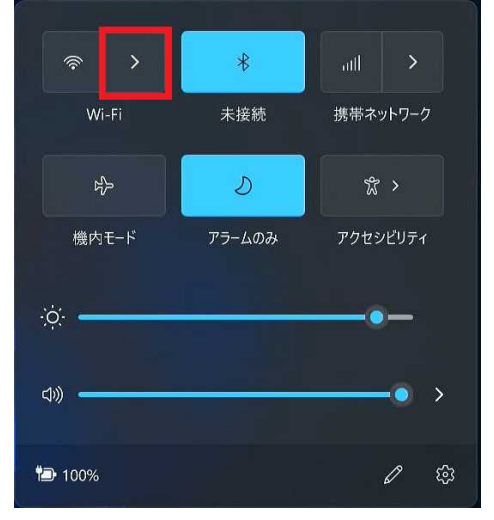

※「Wi-Fi が OFF です」と表示される場合は、右上のスイッチを押して Wi-Fi を ON に してください。

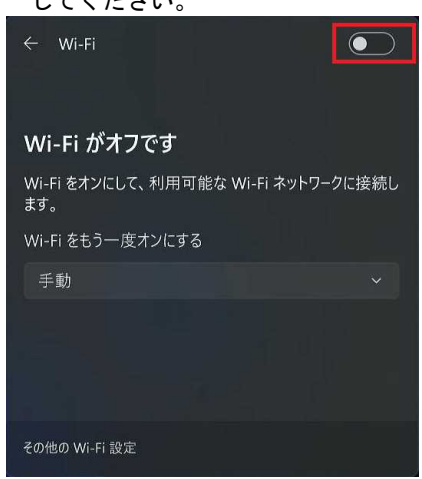

**▶ 3 表示された一覧の中から [tenri\_wlan] を選択して『自動的に接続』のチェック** ボックスに✓を入れて『接続』ボタンをクリックしてください。

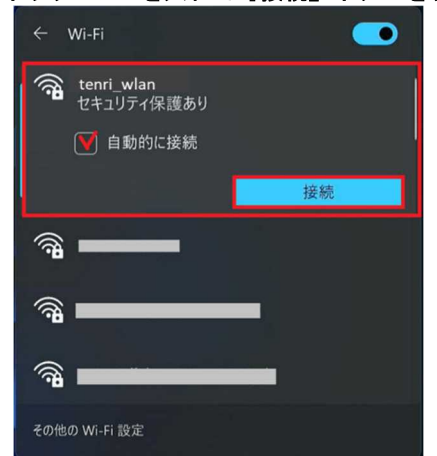

4 セキュリティーキーに¨**tenrisoma1050**¨を入力して「次へ」をクリックして ください。

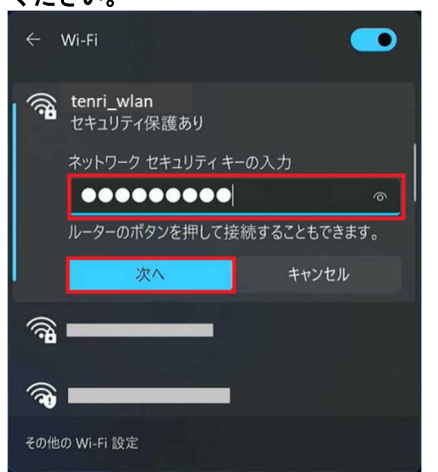

▶ 5. ログイン画面が表示されたら、ユーザー名欄に学籍番号を、パスワード欄には 「学生情報サービスカウント通知書」に記載されているパスワードを入力して ログインをクリックします。

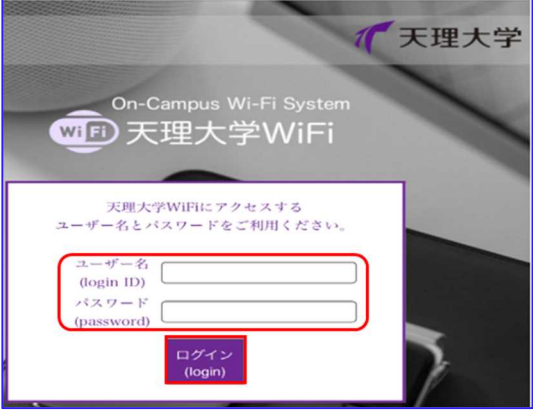

▶ 6 以下の画面が表示されたら、現在立ち上がっているブラウザを閉じてインターネット に接続してください。

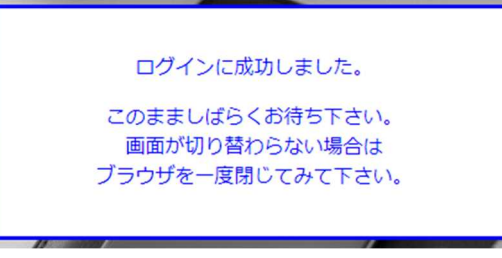

※ログイン画面が表示されない場合は…

ブラウザを立ち上げて、画面上部の URL を打ち込む欄に「tenriuniversity」もしくは 「https://www.tenri-u.ac.jp」と入力して検索してください。

セキュリティ保護に関する警告画面が表示されますがそのままアクセスしてください。 (画面表示は Google Chrome です。ブラウザや端末機種によって多少異なります)

例:Google Chrome の場合

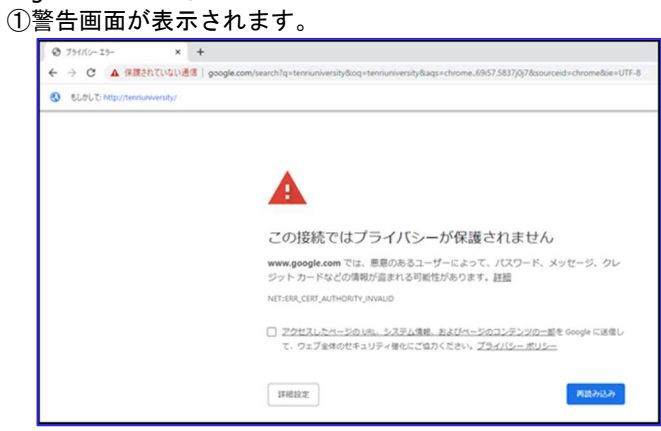

p. 30

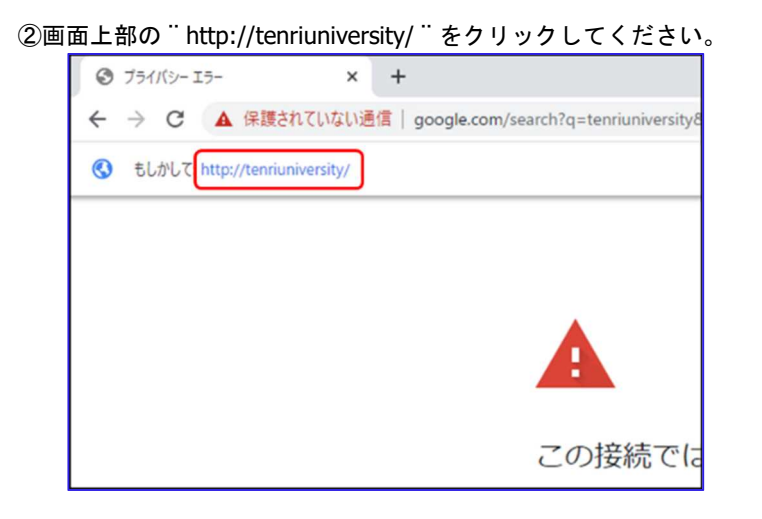

#### 学内ネットワーク利用にあたっての注意事項

本学では学内ネットワークを利用できる各共有スペースにおいて、無線 LAN に各自の端 末を接続したり、PC 自習室等を利用する事により、インターネット、各種サービスを利用 することができます。これはあくまでも、本学の学生、教職員が教育研究活動を円滑に行 う為のサービスであり、その他の娯楽等に利用する為のものではありません。学内ネット ワークを介して、授業とは関係のないサイトへの多数アクセスやゲーム、SNS 等の利用は、 授業、研究活動に影響を及ぼす可能性が十分に考えられます。

学内 LAN は、学内利用者全員の共有資産であることを念頭に置いて、以下の注意事項を 守ってください。

#### ・教育研究活動に関係のないサイトの閲覧、またはソーシャルメディアを利用しない。

例: SNS → X(旧 Twitter)、Facebook、Instagram、TikTok 等 動画サイト→ YouTube(授業に関係ない内容のもの) 、ニコニコ動画 等 ゲーム(アプリ)→ モンスターストライク、荒野行動、LINE ツムツム他 ゲーム機(PSP 等)への学内 LAN 接続

サイト → Ameba、2ちゃんねる、5ちゃんねる、電子掲示板、ブログ 等 その他、授業に関係のないサイト、サービスの一切

#### ※**2020** 年 **10** 月 **14** 日よりアクセス制限を実施しております。

・ネットワークキーや各自の **ID**・パスワードを他人に教えない。

## **Microsoft 365** のインストール・利用について

#### はじめに

Microsoft 365 とは、Microsoft が提供するクラウドサービスで、文書アプリケーション (Microsoft Office)とグループウェアサービス(メール、スケジュール、オンラインスト レージ、web 会議サービス等) をセットで利用できるサービスです。インストール不要な ブラウザ版や iOS・Android 版など、個々環境に依存しない Microsoft Office のご利用が可能 です。また個人で所有するパソコン・スマートフォン・タブレットに Office アプリをイン ストールすることが可能です。

#### 注意事項

- ① 本学が提供する「Microsoft 365」の使用可能期間は在籍期間のみとなります。卒業 後・退学後には使用できなくなるとともに、OneDrive 内に保存されているファイル等 全てのデータが破棄されます。必要なデータはそれまでに、各自バックアップを取得 してください。
- ② Microsoft アプリをインストールする際 は、**1** ユーザーにつき最大で **5** 台の **PC** または **Mac**、**5** 台のタブレット、および **5** 台のスマートフォン の制限を超えないように注意 してください。別のユーザーが使う PC にインストールしたり、共用 PC にインストー ルすることはできません。(ライセンス違反になり、処罰の対象となる可能性があり ます。)
- ③ インストール版 Microsoft アプリの利用はオフラインでも可能ですが、初回サインイン 時と、30 日以上オフライン状態が続き、機能制限モード(読み取り専用)へと切り替 わった場合は、インターネットへの接続が必要になります。これは Microsoft ライセン ス認証が、利用する端末からインターネット経由で Microsoft に接続し、実行されるた めです。

# ■サインイン及びインストール方法(インターネット接続必須)

#### ▶ 1 サインイン

https://www.office.com/?omkt=ja-jp にアクセスし、サインインをクリック。 サインインのメールアドレス入力欄に、大学から付与されたメールアドレスを入力して 「次へ」をクリックします。 \*\*\*\*\*\*\*\*@tenri-u.ac.jp

パスワードの入力画面が表示されたら、学務システムの初期パスワードを入力します。 \*\*\*\*\*\*\*\*

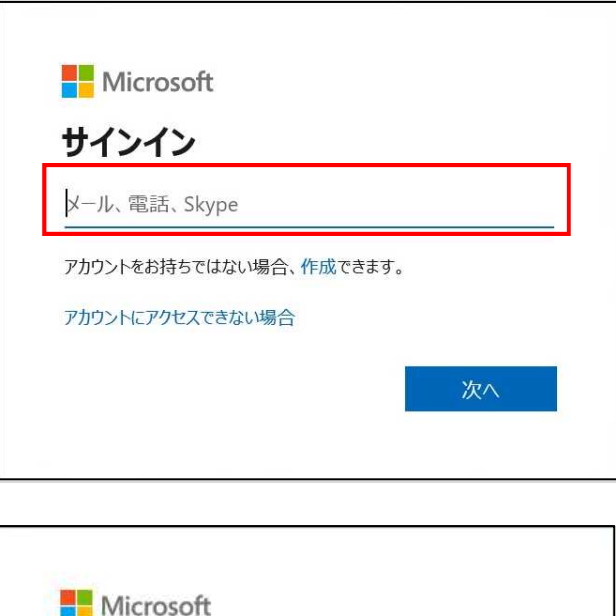

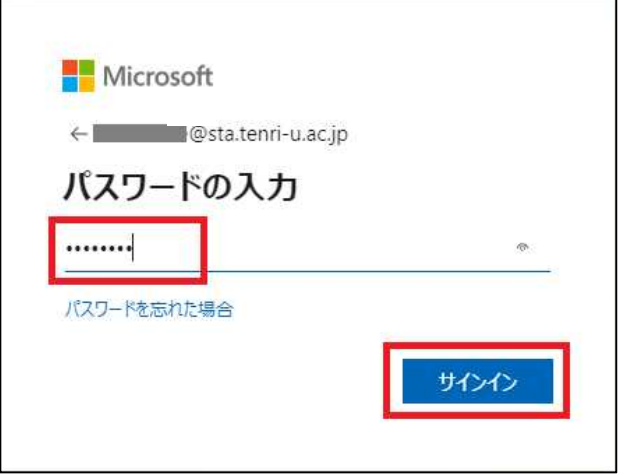

▶ 2 アプリのインストール

サインインに成功すると **Microsoft365** の **TOP** ページが表示されます。画面右上の 「アプリのインストール」をクリックすると「**Microsoft365 Apps**」が表示されます ので、「**Microsoft365 Apps**」をクリックします。

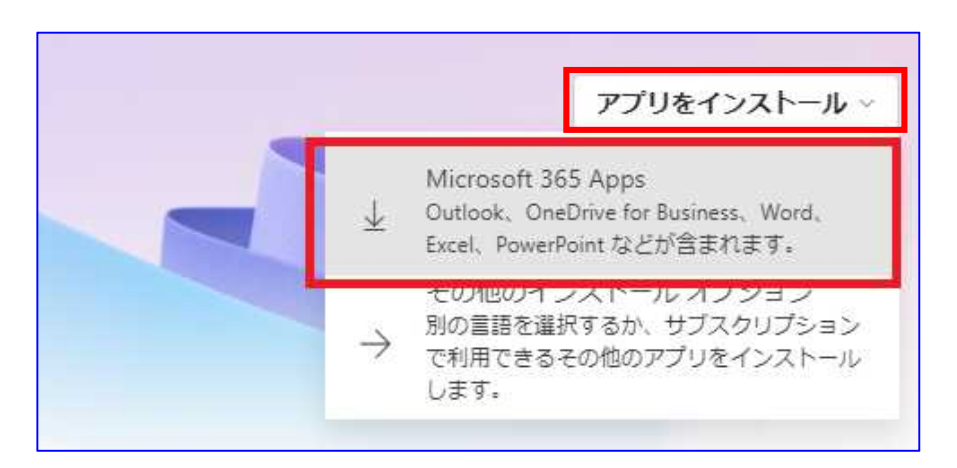

p. 33

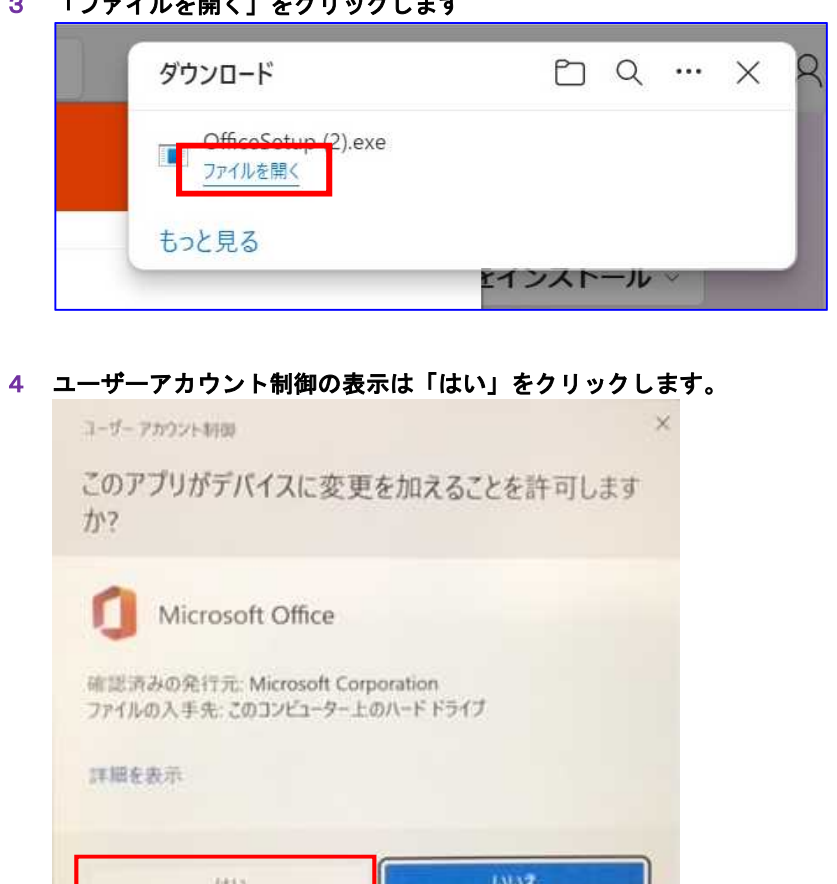

к

# ▶ 5 インストール作業が開始されます。

ine es

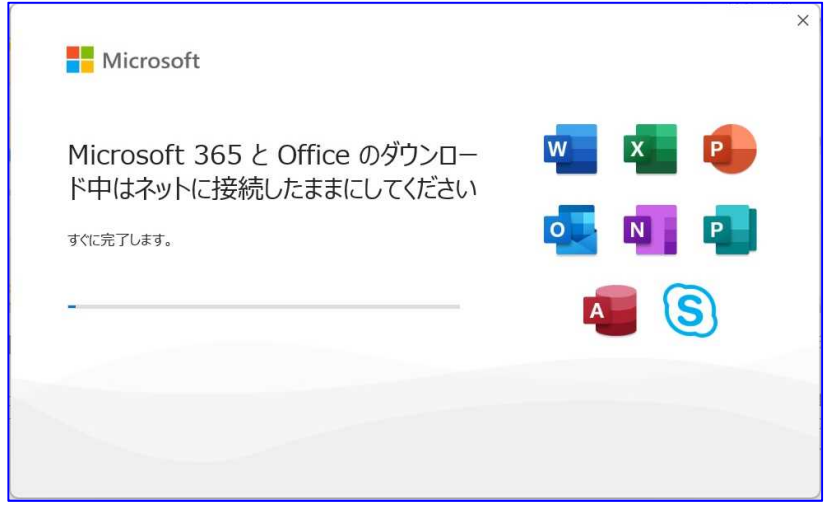

 $\ddot{\phantom{1}}$ 

#### ▶ 6 下の画面が表示されたらインストール完了です。画面下「スタート」をクリック して、**Word**、**Excel** 等がインストールされているかを確認してください。

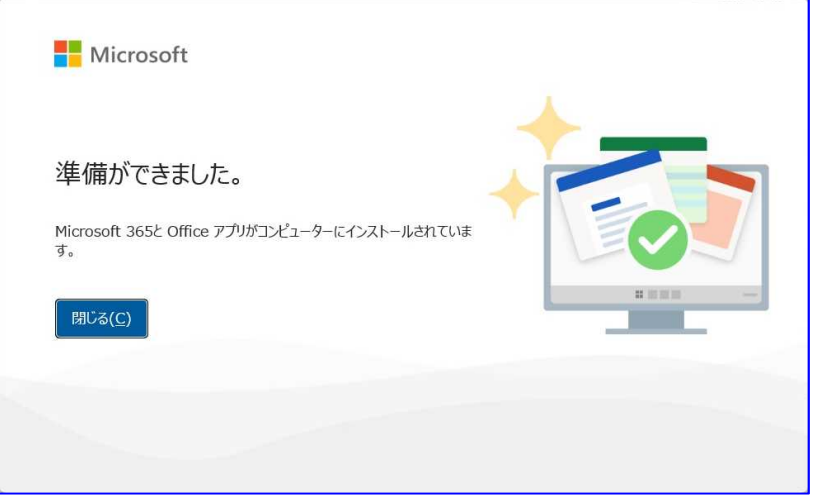

インストールされたアプリケーションの中で、任意のものを選択し起動させます。ライ センス認証の画面が表示されたら、P.34 で入力した大学のメールアドレスと、パスワード を入力します。注意事項等が表示されたら「同意する」をクリックします。

以上で Microsoft365 のアプリを利用することができます。オフラインの状態が一定期間 継続されると、再度サインインを要求されます。その際は必ずインターネットに接続した 状態で、ライセンス認証を行ってください。

#### 手動更新方法

Microsoft365 のアプリケーションは、端末へのインストール後、オンライン状態で更新 プログラムが自動的にダウンロードされるようになっています。しかし、重大な脆弱性が 発見された場合、配信されたプログラムを手動で、いち早く適用することが重要です。 手動更新の方法を覚えておき、大学から脆弱性についての掲示があった場合等は、すぐ に実行してください。※オンライン状態必須

**1 Office** アプリ**(**この **Manual** では **word)**を開き、「ファイル」→「その他」→「アカウ ント」をクリックし、「更新オプション」**→**「今すぐ更新」をクリックします。

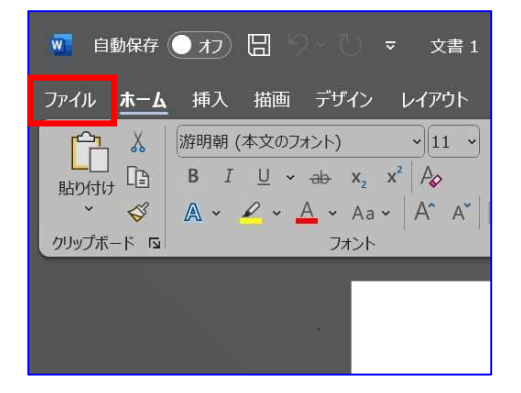

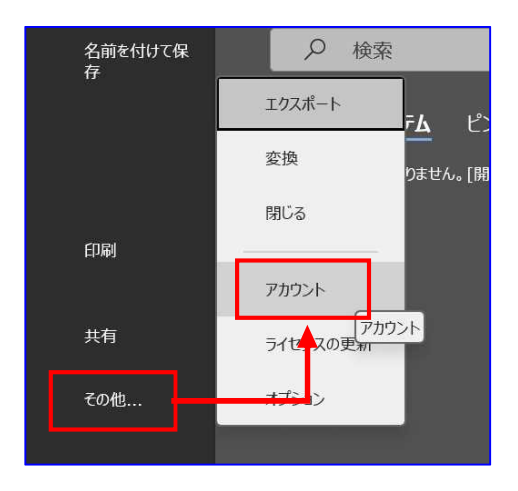

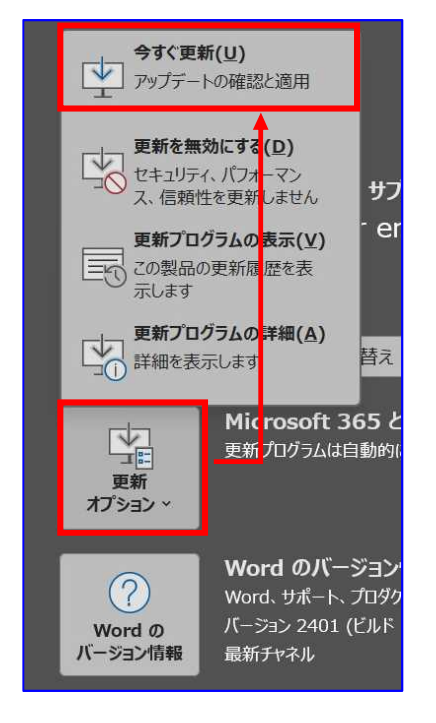

▶ 2 更新プログラム有無のチェックが始まり、既に最新バージョンがインストール されている場合は、下の画像のように「最新の状態です」と表示されます。

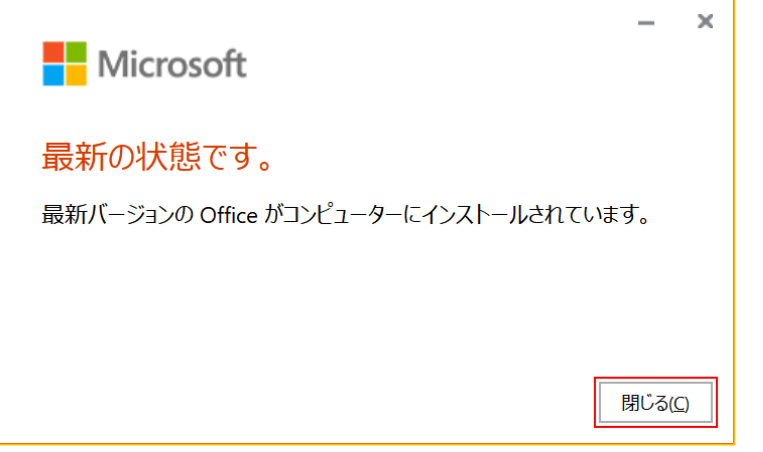

### **Microsoft Teams** の利用について

本学では、Web 会議システム「Teams」もご利用いただけます。利用時は、Campus Square トップ画面の「リンク」に掲載している「Microsoft Teams 利用マニュアル」をご 確認ください。

# **Google Chrome** のインストール方法

Windows11 には、Microsoft Edge という Web ブラウザアプリが初めからインストールさ れていますが、Web ページによってはうまく表示されない場合があります。Edge がうまく 動作しなかった場合の別ブラウザとして、Chrome をインストールしておきましょう。また Google アカウントを持っている方はログインしておくと、Gmail、Google drive 等がトップ 画面からすぐに使えるので便利です。

#### 1 インターネットに接続した状態で、**Microsoft Edge** 等の **Web** ブラウザを立ち上げて 次の URL にアクセスしましょう。

**https://www.google.com/chrome/**

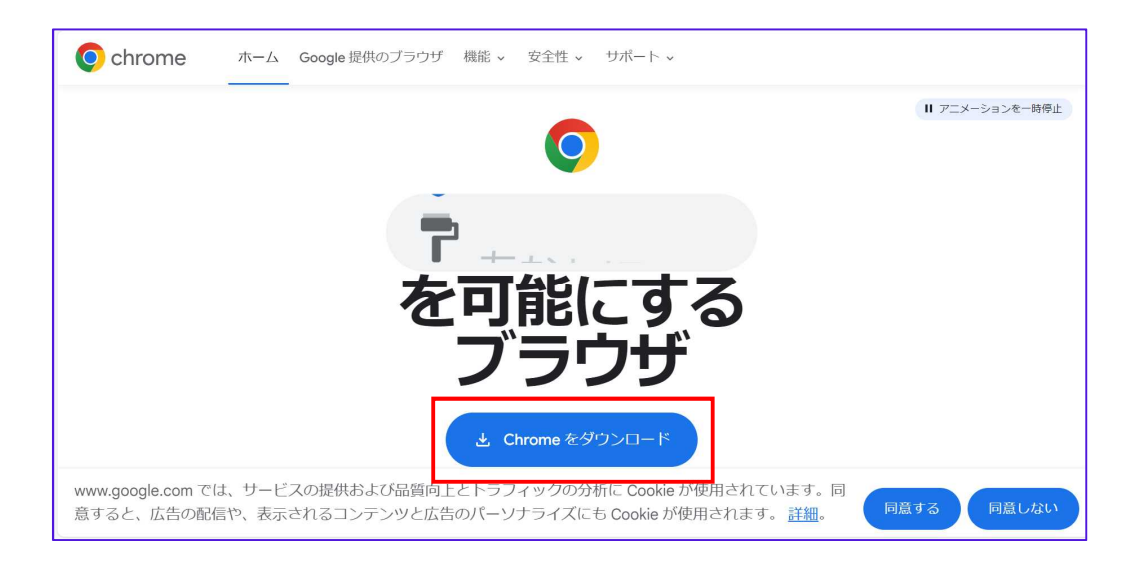

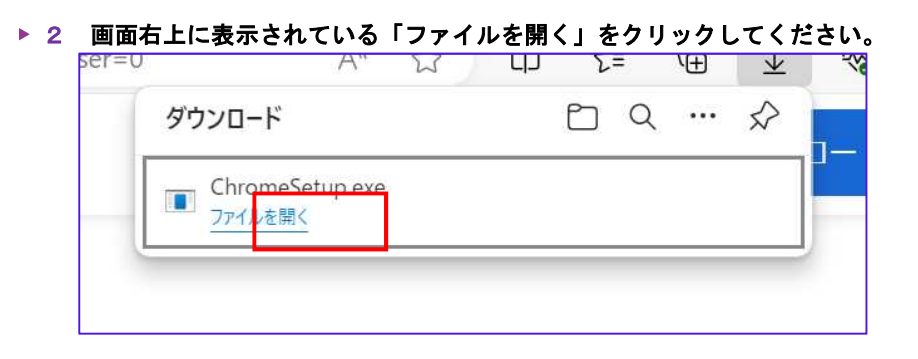

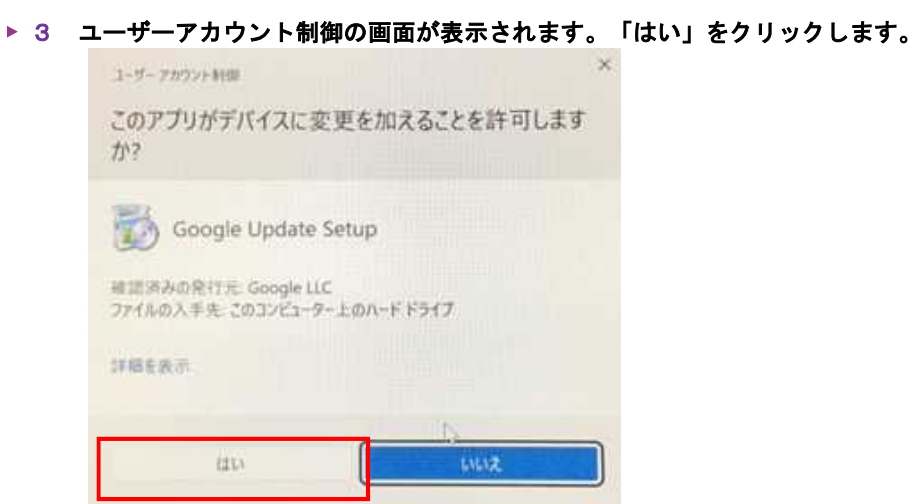

### ▶ 4 インストールが開始されます。

インストールが完了したら下の画面が表示され、デスクトップにショートカットが作 成されます。

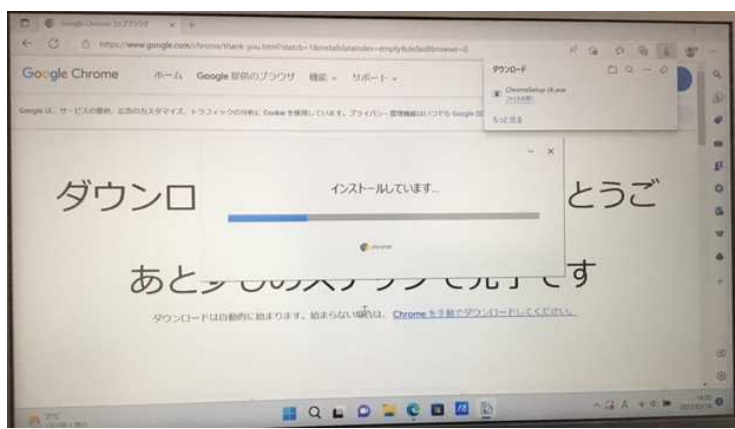

※以下の画面が出てくる場合があります。

この画面では Google の画面等を設定することができます。

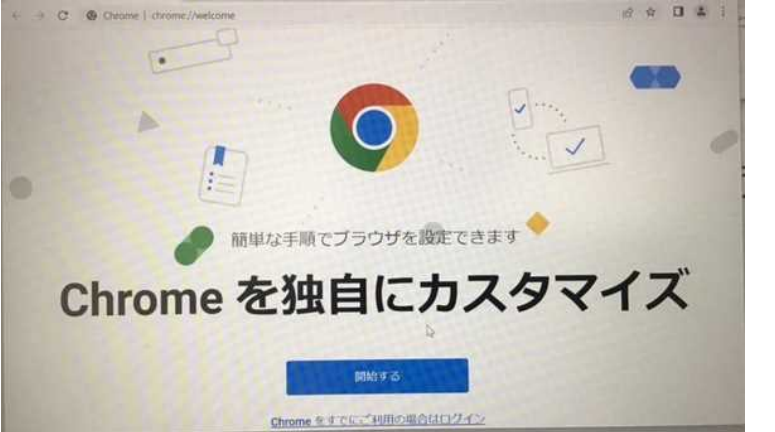

あとで設定する場合は全て「今はスキップ」「同期しない」「×」等で進んでください。

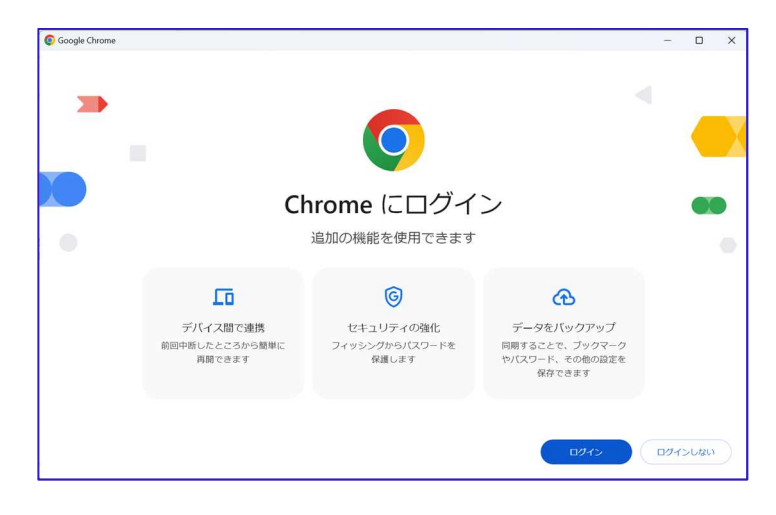

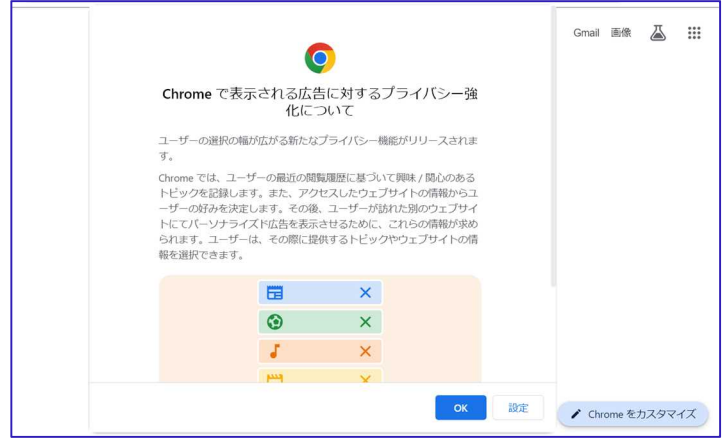

# **Hightleric Workspace の利用について**

本学では Google Workspace もご利用いただけます。Google Workspace は多くの機能を 持っているため、その機能全てを説明することは困難です。詳しい機能や操作方法につい ては、各自でご確認ください。

# ログイン方法

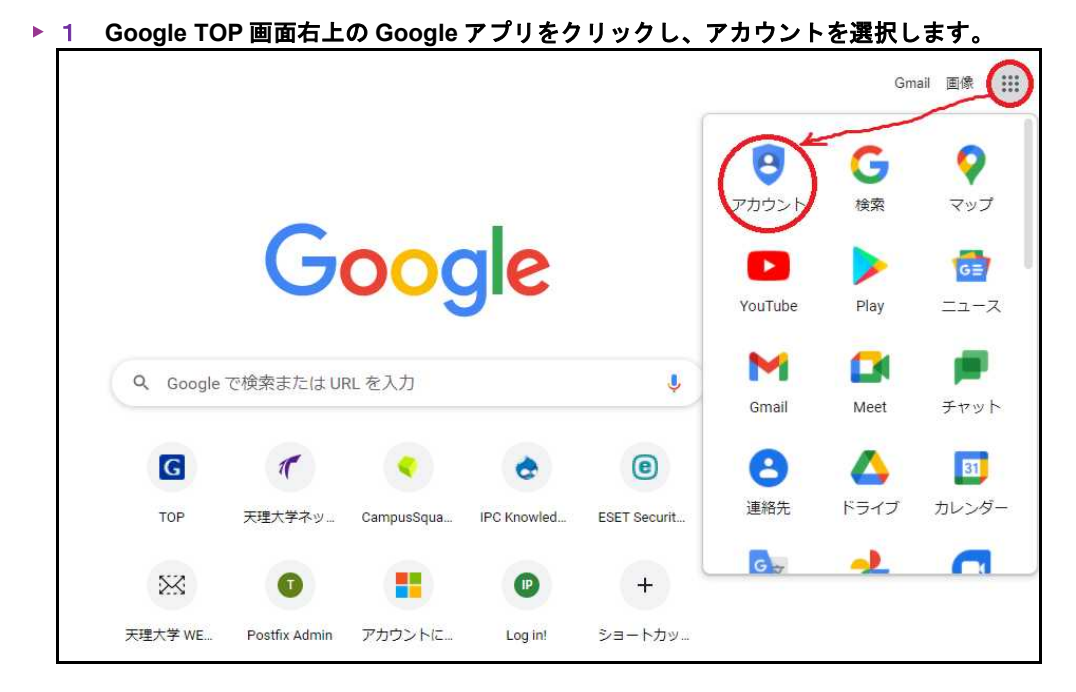

#### 2 **Google** アカウントに移動をクリックします。

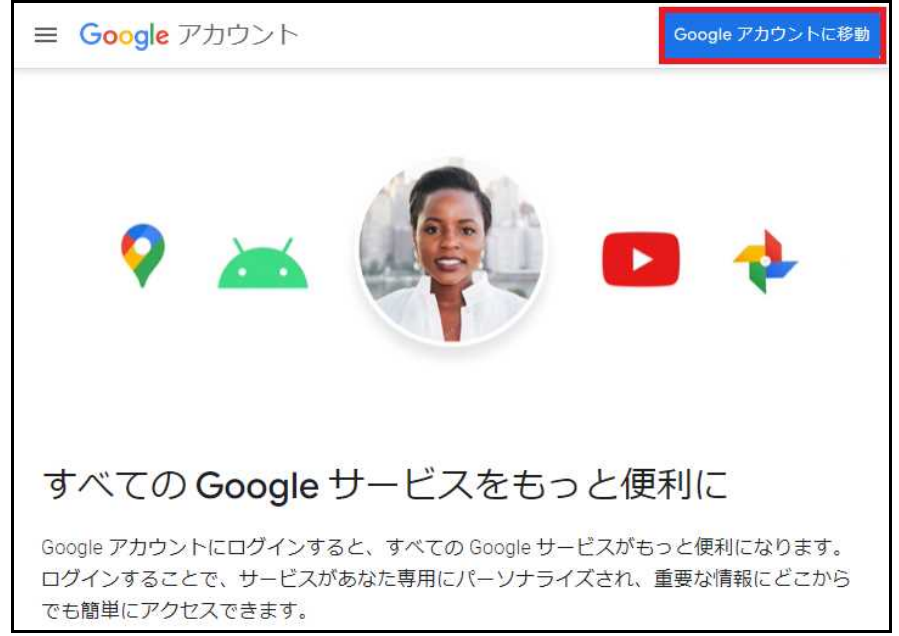

p. 40

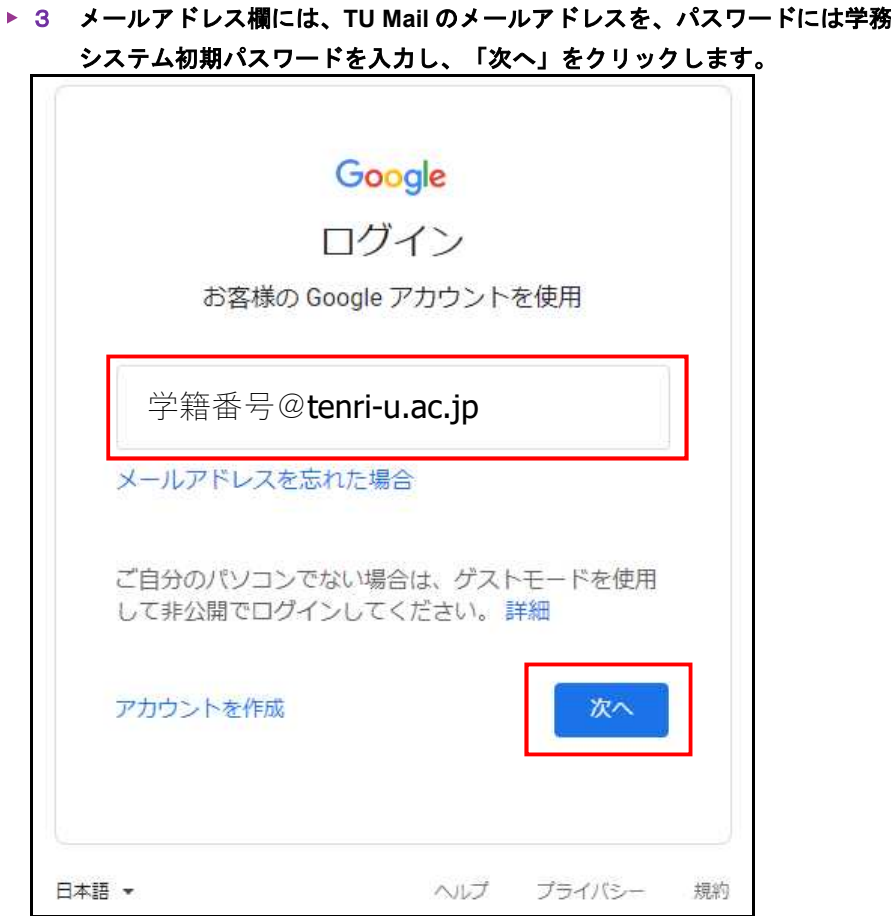

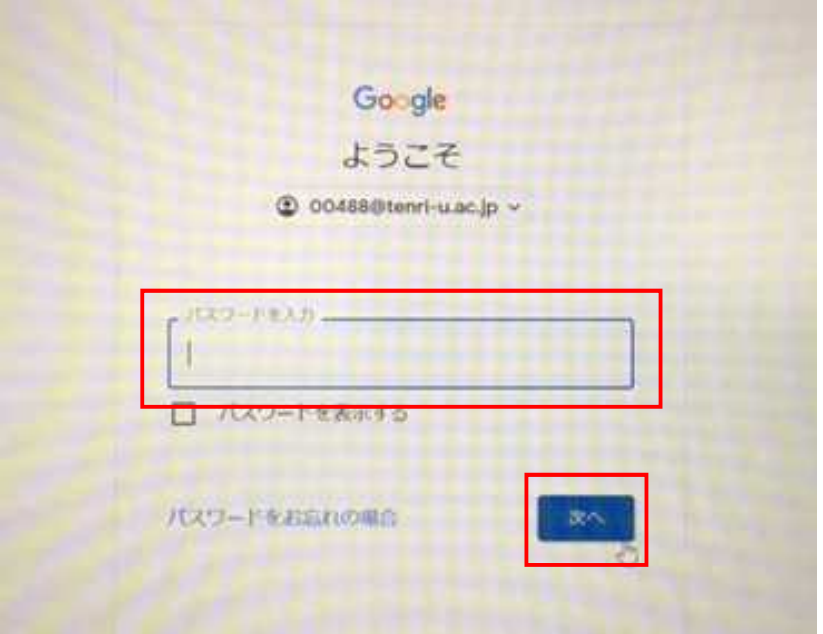

## ※他の **Google** アカウントにログインしたことがある場合は、以下の画面が表示されます ので、「別のアカウントを使用」をクリックし、大学アカウントでログインします。

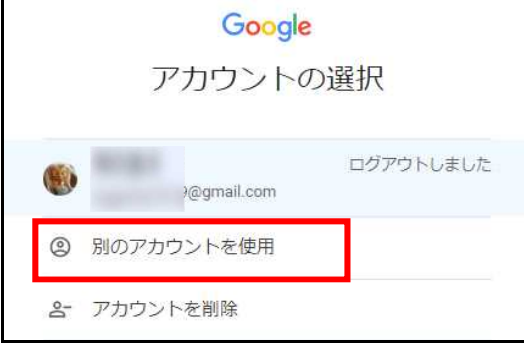

▶ 4 テキストメッセージを受け取る電話番号を入力して「次へ」をクリックします。

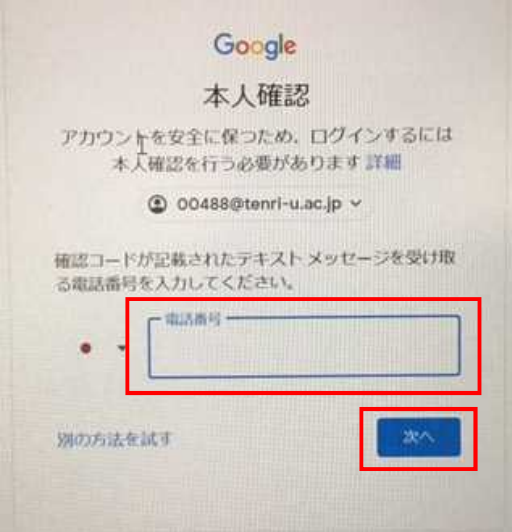

▶ 5 送られてきた確認コードを入力して「次へ」をクリックしてください。

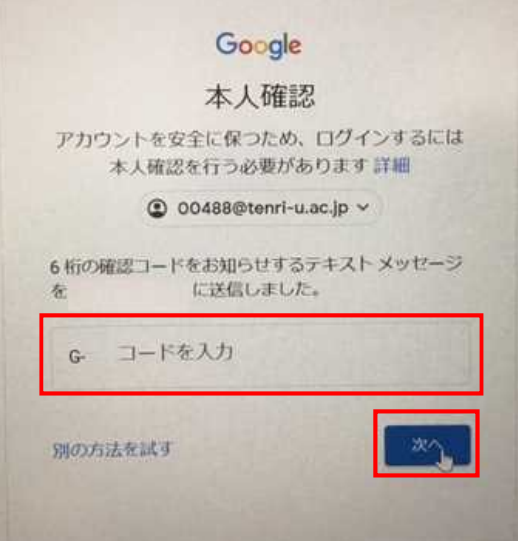

#### **▶ 6 Google アカウントの TOP ページに遷移します。** 右上の **Google** アプリから、各種アプリを選択して利用することができます。

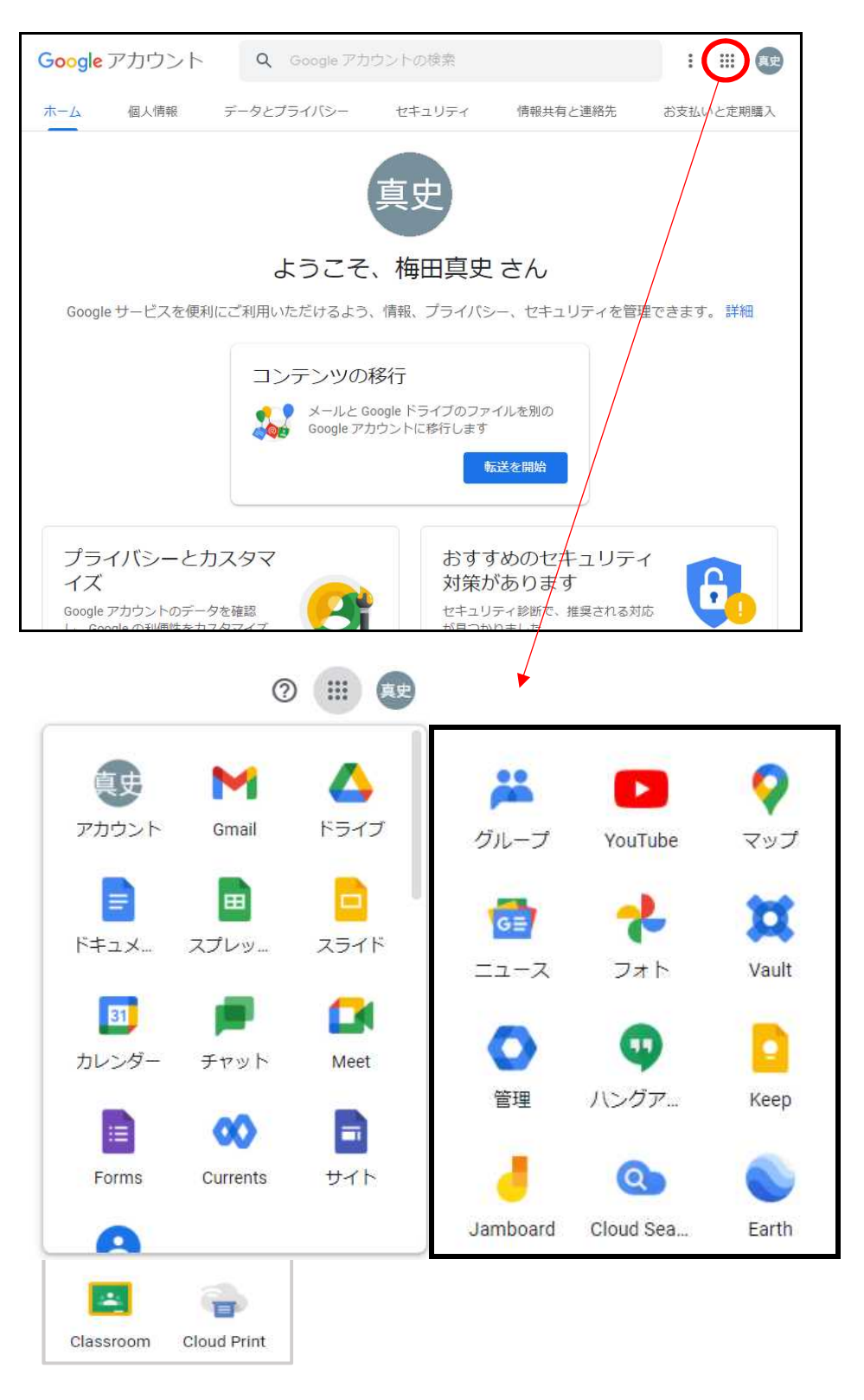

※**Gmail** はご利用いただけません。

# ■ 引用参考文献

#### ■初期設定 3頁~15頁

1)HP LIVE サポートナビ 「Windows11 の初期セットアップ手順を知りたい」 https://jp.ext.hp.com/v-ivr/common/os-install/faq/07/

■Windows Update 22 頁~28 頁

- 1)FUJITSU FMVサポート 「[Windows11]WindowsUpdateの方法を教えてください」 https://www.fmworld.net/cs/azbyclub/qanavi/jsp/qacontents.jsp?PID=1311- 2904&rid=282
- 2) FUJITSU FMVサポート 「 [Windows11] WindowsUpdateの再起動が実施される時刻 を変更する方法を教えてください」 https://www.fmworld.net/cs/azbyclub/qanavi/jsp/qacontents.jsp?PID=0911- 2931&rid=9123

■Google Chrome インストール 37頁~39頁

1)パソコン市場サポート、Google Chrome をインストールする方法 https://www.mediator.co.jp/support/archives/2685